## המדריך לניהול מחשב שולחני מחשבים עסקיים

© Copyright 2007 Hewlett-Packard Development Company, L.P. הכלול המידע .בזאת נתון לשינויים ללא הודעה מראש

הם Windows Vista-ו Microsoft, Windows סימנים מסחריים או סימנים מסחריים רשומים של Corporation Microsoft בארצות הברית ו/או במדינות/אזורים אחרים.

Intel ו-vPro הם סימנים מסחריים של חברת Intel Corporation בארה"ב ובמדינות אחרות.

כתבי האחריות היחידים החלים על מוצרים ושירותים של HP מפורטים במפורש בהצהרות האחריות הנלוות לאותם מוצרים ושירותים. אין להבין מתוך הכתוב לעיל כי תחול על המוצר אחריות נוספת כלשהי. חברת HP לא תישא בכל אחריות שהיא לשגיאות טכניות או לשגיאות עריכה או להשמטות במסמך זה.

> מסמך זה מכיל נתוני בעלות המעוגנים בזכויות יוצרים. אין להעתיק, לשכפל או לתרגם לשפה אחרת חלקים כלשהם ממסמך זה ללא אישור מראש ובכתב מחברת Packard Hewlett.

> > המדריך לניהול מחשב שולחני

מחשבים עסקיים

מהדורה ראשונה (יולי 2007)

מק"ט מסמך: 1BB451272-

#### **אודות ספר זה**

מדריך זה מספק הגדרות והוראות לשימוש בתכונות האבטחה והניהול שהותקנו מראש בדגמים אחדים.

- **אזהרה!** טקסט המופיע בצורה זו מציין כי אי מילוי הוראות אלה עלול לגרום לנזק גופני חמור, ואף לגרום למוות.
- **זהירות:** טקסט המופיע בצורה זו מציין כי אי מילוי הוראות אלה עלול לגרום נזק לציוד, וכן לאובדן נתונים או מידע.
	- **הערה:** טקסט המופיע בצורה זו מספק מידע משלים חשוב.

# תוכן העניינים

#### 1 סקירה כללית של ניהול מחשב שולחני

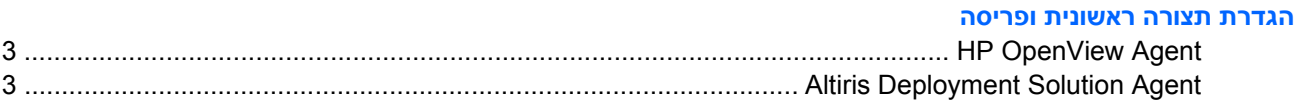

#### (התקנת מערכת מרחוק) Remote System Installation 3

#### 4 עדכון וניהול תוכנות

 $\overline{2}$ 

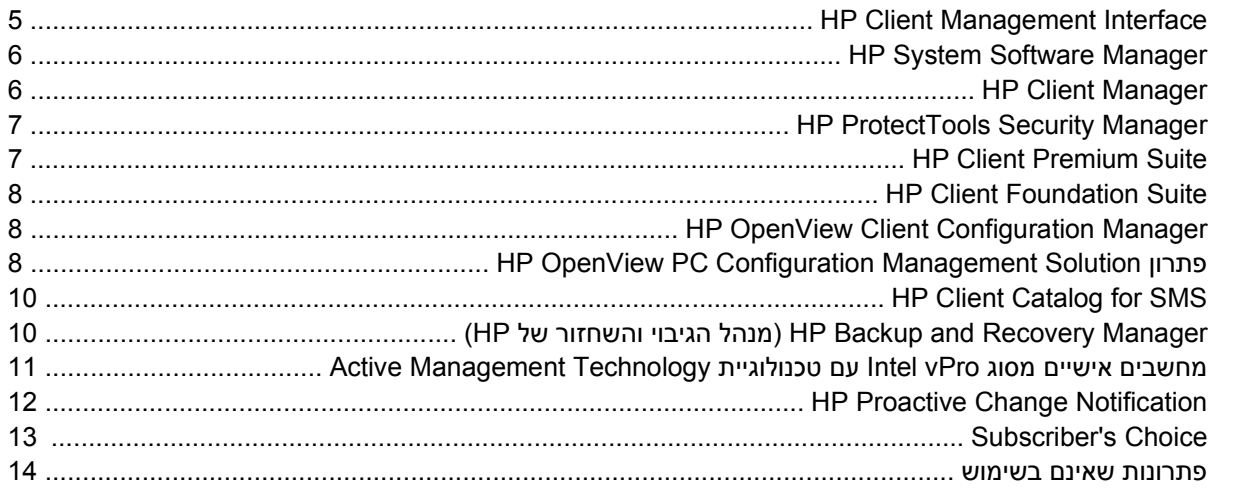

#### 5 זיכרון הבזק ROM

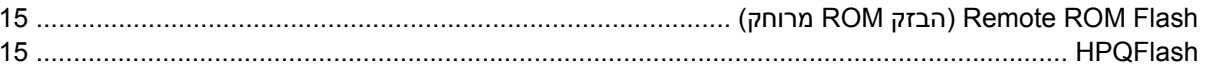

#### (מצב שחזור חרום של בלוק אתחול) Boot Block Emergency Recovery Mode 6

#### 7 שכפול ההגדרות

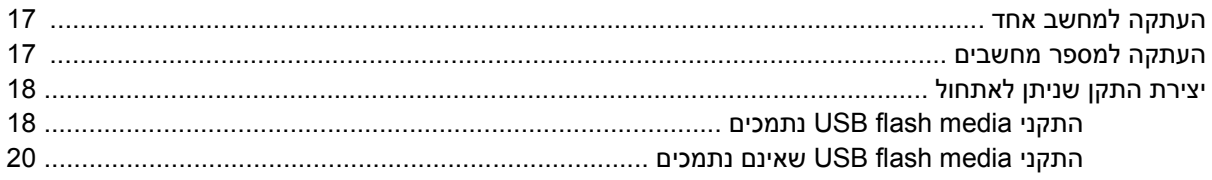

#### 8 לחצן הפעלה דו-מצבי

#### 9 תמיכה באתר HP

#### 10 סטנדרטים מקובלים בשוק

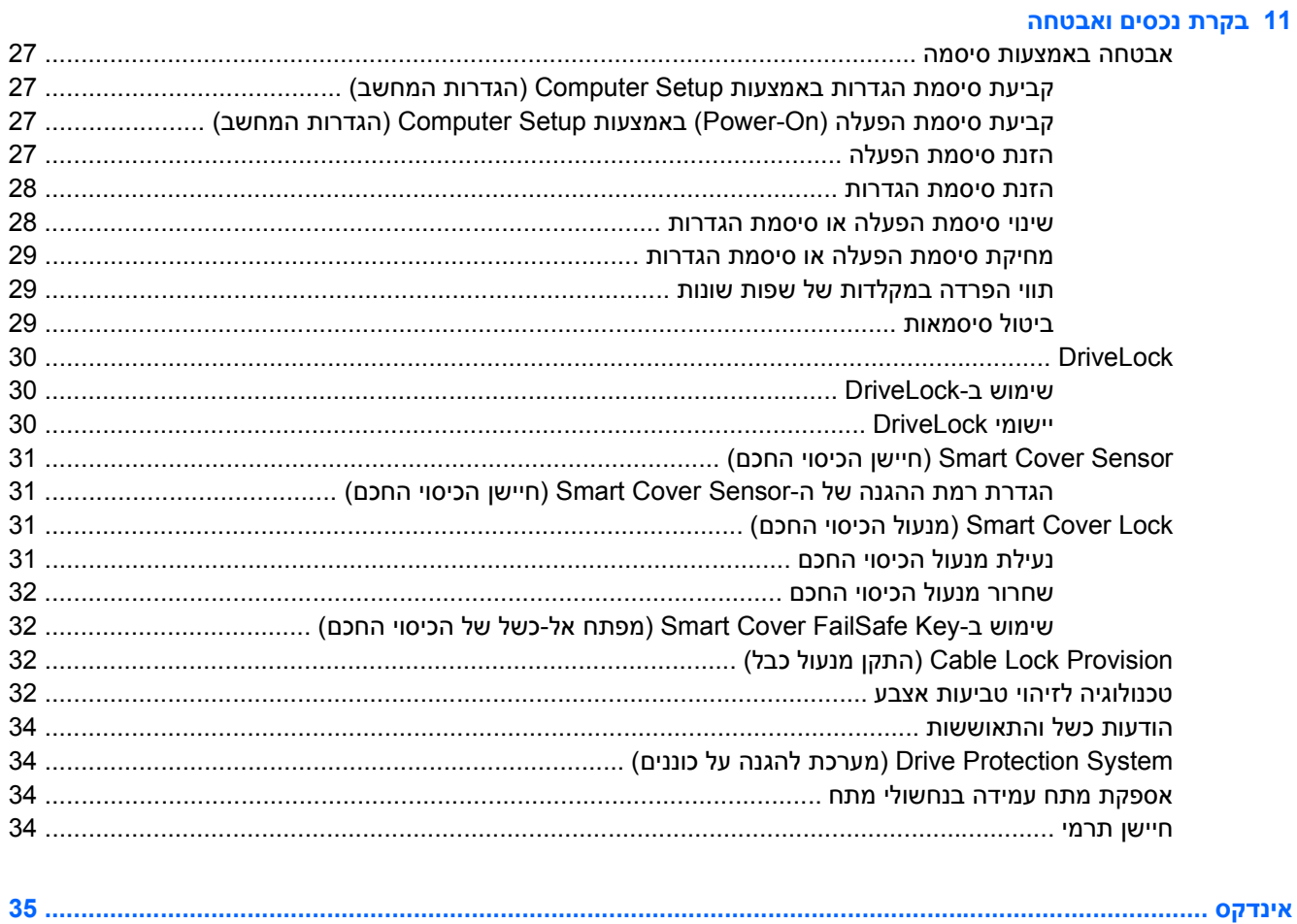

# <span id="page-6-0"></span>**1 סקירה כללית של ניהול מחשב שולחני**

תוכנת Solutions Management Client HP מספקת פתרונות המבוססים על סטנדרטים מקובלים לניהול ולבקרה על מחשבים שולחניים, תחנות עבודה ומחשבי מחברת בסביבת רשת. בשנת 1995 הפכה חברת HP לחלוצה בכל הקשור ליכולת הניהול של מחשב שולחני, הודות להשקה של ראשוני המחשבים האישיים שתמכו ביכולת ניהול מלאה. חברת HP מחזיקה בפטנט על טכנולוגיית יכולת הניהול (Manageability(. מאז, הפכה חברת HP לחברה מובילה בתעשייה במאמציה לפתח סטנדרטים ותשתית הדרושים לפריסה, להגדרות תצורה ולניהול של מחשבים שולחניים, תחנות עבודה ומחשבי מחברת. HP מפתחת תוכנת ניהול משלה ופועלת בשיתוף פעולה הדוק עם ספקי פתרונות ניהול כדי להבטיח תאימות בין תוכנת Solutions Management Client HP לבין מוצרים אלה. פתרונות Management Client HP Solutions הנם היבט חשוב של ההתחייבות הנרחבת שלנו לספק פתרונות שיסייעו לך להפחית את העלות הכוללת של בעלות ותחזוקה של מחשבים במהלך מחזור חייהם.

להלן רשימת היכולות והתכונות המרכזיות של ניהול מחשב שולחני:

- הגדרת תצורה ראשונית ופריסה
	- התקנת מערכת מרחוק
		- עדכון וניהול תוכנה
		- זיכרון הבזק ROM
	- תצורה אופציונלית של חומרה
		- בקרת נכסים ואבטחה
- הודעות על מקרי כשל והתאוששות

**הערה:** תמיכה בתכונות ספציפיות המתוארות במדריך זה עלולה להשתנות לאור השוני בין דגמים וגרסאות תוכנה.

# **2 הגדרת תצורה ראשונית ופריסה**

<span id="page-7-0"></span>המחשב מסופק עם תמונת תוכנת מערכת (image software system (מותקנת מראש. לאחר תהליך קצר של "הוצאת התוכנה מהאריזה", יהיה המחשב מוכן לשימוש.

ייתכן שתעדיף להחליף את תמונת התוכנות המותקנות מראש בתוכנות מערכת ויישומים מותאמים אישית. קיימות מספר שיטות לפריסת תמונת תוכנה מותאמת אישית. שיטות אלה כוללות:

- התקנת יישומי תוכנה נוספים לאחר פתיחת תמונת התוכנה המותקנת מראש.
- שימוש בכלי פריסת תוכנה, כגון Manager Configuration Client OpenView HP) לא זמין כעת עבור Windows לא) (Radia טכנולוגיית על המבוסס (Vista), HP OpenView PC Configuration Management Solution זמין כעת עבור Vista Windows(, או Solution Deployment Altiris, להחלפת התוכנה המותקנת מראש בתמונת תוכנה מותאמת אישית.
	- שכפול דיסק קשיח לצורך העתקת התוכן מכונן קשיח אחד למשנהו.

שיטת הפריסה הטובה ביותר תלויה בסביבת טכנולוגית המידע שלך ובתהליכים שבהם אתה משתמש. סעיף PC HP Lifecycle Service [\(http://h20219.www2.hp.com/services/cache/](http://h20219.www2.hp.com/services/cache/80906-0-0-225-121.html) באתר) המחשב פריסת (Deployment opp מספק מידע שיסייע לך לבחור את שיטת הפריסה הטובה ביותר. (80906-0-0-225-121.html

תקליטור *!Plus Restore*٣٫٥ ההגדרות מבוססות ה-ROM וחומרת ACPI מספקים סיוע נוסף בנוגע לשחזור תוכנות מערכת, ניהול תצורה, פתרון בעיות וניהול צריכת חשמל.

**הערה:** לקבלת מידע אודות יצירת תקליטור *!Plus Restore*, עיין בסעיף [Manager Recovery and Backup HP](#page-15-0) (מנהל הגיבוי [והשחזור](#page-15-0) של [HP](#page-15-0) [\(](#page-15-0)[בעמוד](#page-15-0) 10 .

# **HP OpenView Agent**

**הערה:** Agent OpenView HP אינו זמין בשלב זה עבור Vista Windows.

<span id="page-8-0"></span>HP OpenView Configuration את והן HP OpenView Client Configuration Manager את הן המשמש הניהול סוכן Management מוטען מראש במחשב. כאשר תוכנה זו מותקנת, היא מאפשרת תקשורת עם מסוף הניהול של HP .OpenView

:HP OpenView Agent להתקנת

- **.1** לחץ על **Start**) התחל).
- **.2** לחץ על **Programs All**) כל התוכניות).
	- **.3** לחץ על **Manageability HP**.
- .**Radia Management Agent Readme** על לחץ **.4**
- **.5** להתקנת Agent OpenView HP, עיין בהוראות שבקובץ ה-Readme ופעל לפיהן.

HP OpenView PC Configuration Management הפתרון להפעלת חיוני תשתית רכיב הוא HP OpenView Agent Solution. כדי ללמוד אודות רכיבי תשתית אחרים הנחוצים ליישום פתרון Configuration PC OpenView HP .<http://h20229.www2.hp.com/solutions/ascm/index.html> בקר בכתובת http://h20229.www2.hp.com/solutions/ascm/index.html

# **Altiris Deployment Solution Agent**

תוכנית זו נטענה מראש במחשב. כאשר תוכנה זו מותקנת, היא מאפשרת תקשורת עם מסוף Solution Deployment של מנהל המערכת.

:Altiris Deployment Solution Agent את להתקין כדי

- **.1** לחץ על **Start**) התחל).
- **.2** לחץ על **Programs All**) כל התוכניות).
- .(Altiris DAgent את התקן (**Install Altiris DAgent** על לחץ ,Windows Vista עבור **.3**

.(Altiris AClient את התקן (**Install Altiris AClient** על לחץ ,Windows XP עבור

**.4** פעל בהתאם להוראות שעל-גבי המסך כדי להתקין ולהגדיר את התצורה של לקוח Altiris.

ה-Agent Solution Deployment Altiris הוא רכיב תשתית חיוני להפעלת הפתרון Suite Foundation Client HP ו- Suite Premium Client. כדי ללמוד אודות רכיבי תשתית אחרים הנחוצים ליישום של Suite Foundation Client HP ו-Client Premium Suite, בקר בכתובת <http://www.hp.com/go/easydeploy>.

# <span id="page-9-0"></span>**התקנת (Remote System Installation 3 מערכת מרחוק)**

Remote System Installation (התקנת מערכת מרחוק) מאפשרת אתחול והגדרה של המערכת באמצעות שימוש בתוכנה ובנתוני הגדרת תצורה הנמצאים בשרת הרשת באמצעות הפעלת סביבת Execution Preboot Environment) PXE(. המאפיין Installation System Remote) התקנת מערכת מרחוק) מופעל בדרך כלל ככלי להתקנת והגדרת תצורת המערכת, וניתן להשתמש בו לביצוע המטלות הבאות:

- פירמוט כונן קשיח.
- פריסת תמונת תוכנה במחשב אישי חדש אחד או יותר
- עדכון מרחוק של BIOS המערכת ב-ROM flash) [Flash ROM Remote](#page-20-0)) [הבזק](#page-20-0) [ROM](#page-20-0) [מרוחק](#page-20-0)) בעמוד 15)
	- קביעת תצורה של הגדרות BIOS המערכת

כדי להפעיל את Installation System Remote) התקנת מערכת מרחוק), הקש 12F עם הופעת ההודעה **= 12F Boot Service Network**) 12F = אתחול שירות מערכת) בפינה הימנית התחתונה של מסך הסמל של HP בעת אתחול המחשב. פעל על פי ההוראות המוצגות על המסך כדי להמשיך את התהליך. סדר האתחול המשמש כברירת מחדל הוא הגדרת תצורה של ה-BIOS, שניתן לשנותה כך שהמערכת תמיד תנסה לבצע אתחול PXE.

# **4 עדכון וניהול תוכנות**

<span id="page-10-0"></span>HP מספקת כמה כלים לניהול ועדכון תוכנות במחשבים שולחניים, בתחנות עבודה ובמחשבי מחברת.

- HP Client Management Interface
	- HP System Software Manager
		- **HP Client Manager**
- HP ProtectTools Security Manager
	- **HP Client Premium Suite**
	- **HP Client Foundation Suite**
- (Windows Vista עבור כעת זמין לא (HP OpenView Client Configuration Manager ●
- (Windows Vista עבור כעת זמין לא (HP OpenView PC Configuration Management Solution
	- HP Client Catalog for SMS
	- (HP מנהל הגיבוי והשחזור של HP Backup and Recovery Manager
	- מחשבים אישיים מסוג vPro Intel עם טכנולוגיית Technology Management Active
		- HP Proactive Change Notification
			- HP Subscriber's Choice

## **HP Client Management Interface**

לא משנה באילו כלי ניהול מערכת משתמשת מחלקת ה-IT שלך, ניהול של נכסי החומרה והתוכנה חשוב לצורך שמירה על עלויות נמוכות ועל עסק יעיל. מנהל ה-IT יכול לגשת ל-Interface Management Client HP על-ידי כתיבה של קובצי script פשוטים ושילוב קובצי script אלה בפתרון הניהול המועדף עליו.

באמצעות ממשק Interface Management Client HP) CMI HP(, מחשבים עסקיים חדשים של HP משתלבים ללא תקלות בסביבת ה-IT המנוהלת שלך. CMI HP מספק ממשק שמפשט את ההשתלבות של מחשבים עסקיים של HP עם כלי ניהול מערכת נפוצים בענף (לרבות IBM Tivoli Software ,Microsoft Systems Management Server ו-HP Operations OpenView (ויישומי ניהול פנים-ארגוניים מותאמים אישית. באמצעות CMI HP, כלי ניהול מערכת ויישומי מערכת יכולים לבקש רשימת מלאי מפורטת של הלקוח, לקבל מידע אודות מצב התקינות ולנהל הגדרות של BIOS המערכת באמצעות קיום תקשורת ישירה עם מחשב הלקוח, ובכך פוחת הצורך בתוכנת סוכן או מחבר לצורך שילוב.

ה-CMI HP מבוסס על הסטנדרטים המקובלים בשוק, לרבות Interface Management Windows Microsoft) MS (SMBIOS) System Management BIOS ,(WBEM) Web-Based Enterprise Management ,(WMI HP-ה את המשמשת יסוד טכנולוגיית הוא HP CMI .(ACPI) Advanced Configuration and Power Interface-ו Solutions Management Client. בעזרת CMI HP, HP מאפשרת לך לבחור באופן גמיש כיצד לנהל את מחשבי הלקוח של HP שברשותך. כאשר נעשה שימוש ב-CMI HP בשילוב עם תוכנה לניהול מערכת, ה-CMI HP יכול:

- <span id="page-11-0"></span>לבקש רשימת מלאי מפורטת של הלקוח – להשיג מידע מפורט אודות המעבדים, הכוננים הקשיחים, הזיכרון, ה-BIOS, מנהלי התקן, לרבות מידע של חיישנים (כגון מהירות המאוורר, מתח וטמפרטורה).
	- לקבל מידע אודות מצב התקינות לבצע רישום למגוון רחב של התראות חומרה ללקוח (כגון התחממות-יתר, מאוורר תקוע ושינויים בתצורת החומרה) שיישלחו למסוף ניהול המערכת, ליישום או למחשב הלקוח המקומי. ההתראות נשלחות בזמן אמת כאשר מתרחשים אירועי חומרה.
- לנהל את הגדרות ה-BIOS של המערכת לבצע פונקציות 10F מרחוק, לרבות הגדרה ושינוי של סיסמאות ה-BIOS וסדר אתחול המחשב מתוך מסוף הניהול של המערכת או מאחת או כל מערכות הלקוח, ללא צורך לבקר בכל מכונה.

.<http://www.hp.com/go/hpcmi> בקר בכתובת AP Client Management Interface-

## **HP System Software Manager**

HP System Software Manager (SSM) הוא כלי עזר המסופק ללא תשלום, המאפשר פריסה אוטומטית מרחוק של מנהלי התקן ועדכוני BIOS עבור מחשבים עסקיים של HP הפועלים ברשת. כאשר כלי העזר SSM פועל, הוא קובע בצורה שקטה (ללא התערבות המשתמש) את המהדורות של מנהלי ההתקן וה-BIOS המותקנים בכל מערכת לקוח המחוברת לרשת, ומשווה את רשימת המצאי לערכות SoftPaq של תוכנת המערכת, שנבדקו ואוחסנו במאגר קבצים מרכזי. לאחר מכן, כלי העזר SSM מעדכן באופן אוטומטי ומתאים את מהדורות תוכנות המערכת שמותקנות במחשבים המחוברים לרשת למהדורות הזמינות במאגר הקבצים. מאחר ש-SSM מאפשר הפצה של עדכוני SoftPaq לדגמים הנכונים של מערכות הלקוח בלבד, מנהלי מערכת יכולים להשתמש בצורה בטוחה ויעילה ב-SSM כדי להבטיח שתוכנות המערכת יהיו מעודכנות.

HP OpenView PC Configuration משלב בין כלי הפצת התוכנות הארגוניים, כגון HP OpenView PC Configuration Microsoft-ו Altiris HP Client Manager ,(Windows Vista עבור זה בשלב זמין אינו (Management Solution Server Management Systems) SMS(. באמצעות SSM, ניתן להפיץ עדכונים שנוצרו על-ידי הלקוח, או התקבלו מספק צד שלישי, ונארזו בתבנית SSM.

ניתן להוריד את ה-SSM ללא תשלום בכתובת http://www.hp.com/go/ssm.

**הערה:** SSM לא תומך כעת ב-flash ROM מרוחק במערכות שבהן מאופשר BitLocker Vista Windows והמשתמשות במדידות TPM להגנה על מפתחות BitLocker , מאחר ש-flashing של ה-BIOS יבטל את חתימת האמון שאותה יצר BitLocker עבור הפלטפורמה. השבת את BitLocker דרך Policy Group) מדיניות קבוצתית) כדי לבצע flash של BIOS המערכת.

באפשרותך להפעיל תמיכה של BitLocker ללא מדד TPM) תחזוקה פרודוקטיבית כוללת) של ה-BIOS כדי למנוע דחייה של סיסמאות ה-HP .BitLocker ממליצה לשמור גיבוי מאובטח של כתב-האמנה של BitLocker לצורך שחזור במקרה חירום.

## **HP Client Manager**

תוכנת Manager Client HP, שפותחה בשיתוף עם Altiris, זמינה ללא תשלום עבור כל דגמי המחשבים השולחניים העסקיים, תחנות העבודה ומחשבי המחברת הנתמכים של HP. SSM משולב בתוך Manager Client HP, ומאפשר לבצע מעקב, ניטור וניהול ריכוזיים של כל רכיבי החומרה של מחשבי לקוח של HP.

השתמש ב-Manager Client HP לביצוע הפעולות הבאות:

- קבלת מידע חשוב על רכיבי חומרה, כגון CPU, זיכרון, וידאו והגדרות אבטחה.
	- ניטור תקינות המערכת לפתרון בעיות לפני התרחשותן
- רכישה והתקנה של עדכונים למנהלי התקן ול-BIOS באופן אוטומטי, מבלי לבקר בכל מחשב
	- קביעת תצורה מרחוק של הגדרות ה-BIOS והגדרות אבטחה
	- הפיכת תהליכים לאוטומטיים, כדי לפתור בעיות חומרה במהירות

שילוב הדוק עם הכלים של Support Instant HP מפחית את הזמן הנדרש לפתרון בעיות חומרה.

- <span id="page-12-0"></span>● Diagnostics) אבחון) – הפעל והצג מרחוק דוחות במחשבים שולחניים, מחשבי מחברת ותחנות עבודה של HP
- Scan Health System) סריקת תקינות המערכת) בדוק אם קיימות בעיות חומרה נפוצות בבסיס המותקן של מערכות הלקוח של HP
	- Chat Active) צ'אט פעיל) התחבר לתמיכה ללקוחות של HP כדי לפתור בעיות
		- Knowledgebase HP קישור למידע ממומחים
		- תהליך איסוף ושליחה אוטומטי של SoftPaq לפתרון מהיר של בעיות חומרה
	- זיהוי, ספירת מלאי ואתחול של מערכות באמצעות שבב האבטחה המובנה של ProtectTools HP
		- אפשרות להציג באופן מקומי התראות בנוגע לתקינות במערכת הלקוח
		- דיווח של מידע בסיסי אודות ספירת מלאי עבור מחשבי לקוח שאינם של HP
			- התקנה והגדרת התצורה של שבב האבטחה TPM
				- תזמון של גיבוי ושחזור לקוח באופן ממורכז
					- תמיכה בתוספות לניהול AMT Intel

[.http://www.hp.com/go/clientmanager](http://www.hp.com/go/clientmanager) בקר בכתובת http://www.hp.com/go/clientmanager-

## **HP ProtectTools Security Manager**

תוכנת Manager Security ProtectTools מספקת תכונות אבטחה המסייעות בהגנה כנגד גישה לא מורשית למחשב, לרשתות ולנתונים חיוניים. המודולים הבאים מספקים פונקציונליות אבטחה משופרת:

- Smart Card Security for ProtectTools
- Embedded Security for ProtectTools
- BIOS Configuration for ProtectTools
- Credential Manager for ProtectTools

המודולים הזמינים עבור המחשב שברשותך עשויים להשתנות בהתאם לדגם. לדוגמה, for Security Embedded ProtectTools דורש שרכיב האבטחה המובנה של (TPM (Module Platform Trusted) בדגמים מסוימים בלבד) יותקן במחשב, ו-ProtectTools for Security Card Smart דורש כרטיס חכם וקורא אופציונליים.

מודולי ProtectTools עשויים להיות מותקנים מראש, מוטענים מראש או זמינים לרכישה מהאתר של HP. לקבלת מידע [.http://www.hp.com/products/security](http://www.hp.com/products/security) ווסף, בקר בכתובת

## **HP Client Premium Suite**

CPS HP (Suite Premium Client HP (מיועד לארגונים המעוניינים בניהול מלא של מחזור החיים של החומרה והתוכנה של מחשב הלקוח מתוך מסוף ניהול מבוסס-רשת אחד. CFS HP משלב את הפריטים הבאים:

- HP Client Manager
- HP Systems Insight Manager Connector
- (Windows Vista עבור כעת זמין לא (HP OpenView Connector
	- Altiris Client Manager Suite Level 1 **+** 
		- **Altiris Connector Solution**

- **Altiris Local Recovery Pro** 
	- **Altiris AuditExpress**

<span id="page-13-0"></span>.<http://www.hp.com/go/easydeploy> בכתובת בקר ,HP Client Premium Suite אודות נוסף מידע לקבלת

# **HP Client Foundation Suite**

(CFS HP (Suite Foundation Client HP מיועד לארגונים המעוניינים בפונקציונליות ניהול בסיסית של מחשב הלקוח. CFS HP משלב את הפריטים הבאים:

- HP Client Manager
- HP Systems Insight Manager Connector
	- **Altiris Migration Suite**
	- Altiris Local Recovery Pro

.<http://www.hp.com/go/easydeploy> בהר בכתובת http://www.hp.com/go/easydeploy.

# **HP OpenView Client Configuration Manager**

.Windows Vista עבור זה בשלב זמין אינו HP OpenView Client Configuration Manager **:הערה**

Manager Configuration Client OpenView HP הוא פתרון חומרה ותוכנה קל לשימוש ומהיר לפריסה עבור סביבות ו-HP Thin Client ו-HP, המספק בסיס איתן לדרישות עתידיות. הוא מסופק בשתי מהדורות:

- המהדורה הבסיסית (Edition Basic (היא מוצר המופץ בחינם, לניהול מחשבים שולחניים, מחשבים ניידים ותחנות עבודה של HP, והמספק מלאי של חומרה ותוכנה, שלט-רחוק, ניטור התראות של HP, עדכונים ל-HP BIOS ולמנהלי התקן, אינטגרציה עם כלי Tools Protect HP ותמיכה מורחבת עבור AMT Intel. המהדורה הבסיסית גם תומכת בפריסה וניהול של Clients Thin HP.
- המהדורה המורחבת (Edition Premium(, הזמינה לרכישה, כוללת את כל התפקודיות המסופקת במהדורה הבסיסית ומוסיפה פריסה והעברה של Windows, יכולות ניהול תיקונים, הפצת תוכנות ומדידת שימוש בתוכנה.

HP OpenView PC Configuration Management-ל העברה נתיב מספק HP Client Configuration Manager Solution) מבוסס על טכנולוגיית Radia (עבור ניהול ממוכן של סביבות IT גדולות, הטרוגניות ומשתנות.

> לקבלת מידע נוסף אודות ה-Manager Configuration Client OpenView HP, בקר בכתובת [.http://www.managementsoftware.hp.com/products/ccm/index.html](http://www.managementsoftware.hp.com/products/ccm/index.html)

## **HP OpenView PC Configuration Management פתרון Solution**

**הערה:** פתרון Solution Management Configuration PC OpenView HP אינו זמין בשלב זה עבור Windows .Vista

Solution Management Configuration PC OpenView HP הוא פתרון מבוסס מדיניות, המאפשר למנהלים לנהל מלאי, לפרוס, לתקן ולנהל באופן שוטף תוכנות ותוכן בפלטפורמות לקוח הטרוגניות. עם PC OpenView HP :יכול IT מומחה ,Configuration Management Solution

- למכן את תהליך ניהול מחזור החיים כולו, מהגילוי, הפריסה והניהול השוטף עד להעברה וסילוק
- לפרוס באופן אוטומטי ולנהל באופן שוטף את כלל התוכנות (מערכות ההפעלה, היישומים, התיקונים, ההגדרות והתוכן) במצב הרצוי
- <span id="page-14-0"></span>● לנהל תוכנות בכל התקן כמעט, לרבות מחשבים שולחניים, תחנות עבודה ומחשבים ניידים, בתשתית הטרוגנית או עצמאית
	- לנהל תוכנות ברוב מערכות ההפעלה

הודות לניהול תצורה שוטף, לקוחות HP מדווחים על חיסכון משמעותי בעלויות IT, על קיצור התהליך של הוצאת תוכנות ותכנים לשוק ועל הגברת פרודוקטיביות המשתמשים ושביעות רצונם.

> לקבלת מידע נוסף אודות Solution Management Configuration PC OpenView HP, בקר בכתובת .<http://h20229.www2.hp.com/solutions/ascm/index.html>

# **HP Client Catalog for SMS**

<span id="page-15-0"></span>ניהול עדכונים הינו פונקציה חשובה בתחזוקה של כל מערך מחשבים, ממחשב אישי יחיד ועד מרכז נתונים ארגוני. היכולת לזהות אילו עדכונים קיימים - ולפרוס עדכונים אלה לפי העדפה אישית, במועד ובאופן אוטומטי - יכולה לסייע בתחזוקה של האבטחה והפרודוקטיביות עבור הארגון המנוהל. HP מציעה כעת מנגנון להזרמת עדכונים עבור מערכות כולל HP Client Catalog for SMS-ה .Microsoft System Management Server של ניהול תשתית בתוך HP מנהל התקן תוכנה ומידע תיקון עבור פלטפורמות של מחשב שולחני, מחשב נייד ותחנות עבודה. בעזרת 2003 SMS 2R ו-Updates Custom for Tool Inventory, ארגונים יכולים לשלב ולפרוס עדכוני תוכנה של HP במהירות ובקלות, בהתבסס על מאפיינים מפורטים של הפלטפורמה שה-SMS for Catalog Client HP מספק כדי לטפל במערכות הלקוח המתאימות שבתוך הארגון המנוהל.

[.http://www/hp/com/go/easydeploy](http://www/hp/com/go/easydeploy) בכתובת בקר ,HP Client Catalog for SMS אודות נוסף מידע לקבלת

## **של והשחזור הגיבוי מנהל (HP Backup and Recovery Manager (HP**

ה-HP Backup and Recovery Manager (מנהל הגיבוי והשחזור של HP) הינו יישום רב-תכליתי וקל לשימוש, המאפשר לך לגבות ולשחזר את הכונן הקשיח הראשי במחשב האישי. יישום זה פועל בתוך Windows ויוצר גיבויים של Windows, כל היישומים וכל קובצי הנתונים. ניתן לתכנן גיבויים כך שיופיעו באופן אוטומטי במרווחים מוגדרים, או שיופעלו באופן ידני. ניתן לשמור בארכיון קבצים חשובים בנפרד מגיבויים רגילים.

> ה-Manager Recovery and Backup HP) מנהל הגיבוי והשחזור של HP (מותקן מראש ב-Recovery Partition) מחיצת השחזור) של הכונן הקשיח ומאפשר:

- יצירת Points Recovery) נקודות שחזור) לגיבוי המערכת כולה באופן הולך וגובר
	- גיבוי המערכת כולה בארכיון אחד
		- גיבוי תיקיות וקבצים נפרדים

ניתן להעתיק Points Recovery) נקודות שחזור) וגיבויי קבצים לתקליטורים או לתקליטורי DVD, ואת כל הגיבויים ניתן להעתיק לרשת או לכוננים קשיחים משניים.

HP ממליצה על יצירת Set Disc Recovery) ערכת תקליטורי שחזור) מיד לפני השימוש במחשב ועל קביעת גיבויי Point Recovery) נקודת שחזור) באופן אוטומטי וקבוע.

ליצירת ה-Set Disc Recovery) ערכת תקליטורי שחזור):

- מנהל (**HP Backup and Recovery Manager** < **HP Backup and Recovery** < (התחל (**Start** על לחץ **.1** הגיבוי והשחזור של HP (כדי לפתוח את Wizard Recovery and Backup) אשף הגיבוי והשחזור) ולאחר מכן לחץ על **Next**) הבא).
	- **.2** לחץ על **(Recommended (discs recovery of set a Create**) צור סדרה של תקליטורי שחזור (מומלץ)) ולאחר מכן לחץ על **Next**) הבא).
		- **.3** פעל בהתאם להוראות המופיעות באשף.

Manager Recovery and Backup HP) מנהל הגיבוי והשחזור של HP (מספק שתי שיטות שחזור בסיסיות. הראשונה, שחזור קבצים ותיקיות, פועלת במערכת Windows. השנייה, שחזור מחשב, דורשת לאתחל ל-Recovery Partition) מחיצת שחזור) או דרך ה-Set Disc Recovery) ערכת תקליטורי שחזור). כדי לאתחל ל-Recovery Partition) מחיצת שחזור), הקש על F11 באתחול כאשר תופיע ההודעה Fress F11 for Emergency ( "Recovery) הקש על 11F לשחזור ממצב חירום).

לקבלת מידע נוסף אודות השימוש ב-HP Backup and Recovery Manager (מנהל הגיבוי והשחזור של HP), עיין ב-(HP של והשחזור הגיבוי מנהל של למשתמש מדריך (*HP Backup and Recovery Manager User Guide* **HP Backup and Recovery Manager** < **HP Backup and Recovery** < (התחל (**Start**-ב בחירה באמצעות **Manual**) מדריך למנהל הגיבוי והשחזור של HP(.

<span id="page-16-0"></span>**הערה:** באפשרותך להזמין ערכת תקליטורי שחזור מ-HP על-ידי פנייה אל מרכז התמיכה של HP. בקר באתר האינטרנט שלהלן, בחר את האזור שלך ולחץ על הקישור **buy you after support Technical**) תמיכה טכנית לאחר הקנייה) תחת הכותרת **HP Call**) יצירת קשר עם HP(, כדי להשיג את מספר הטלפון של מרכז התמיכה במדינה/אזור שלך.

[http://welcome.hp.com/country/us/en/wwcontact\\_us.html](http://welcome.hp.com/country/us/en/wwcontact_us.html)

## **מחשבים אישיים מסוג vPro Intel עם טכנולוגיית Active Management Technology**

טכנולוגיית (AMT (Technology Management Active Intel מאפשרת גילוי, טיפול והגנה טובים יותר של נכסי מחשוב מרושתים. באמצעות AMT, ניתן לנהל מחשבים אישיים בין אם המערכת מופעלת, כבויה או שמערכת ההפעלה מנותקת.

התכונות של vPro Intel כוללות:

- מידע אודות מלאי החומרה
	- התראה
- ניהול צריכת חשמל הפעלה/כיבוי, חשמל של מעגל
	- אבחון ותיקון מרחוק
- LAN-over-Serial מאפשר שליטה ממסוף במחשב מרוחק במהלך שלב האתחול שלו
- Redirect-IDE מאפשר אתחול של המערכת מכונן אתחול, דיסק או תמונת ISO מרוחקים
- בידוד ושחזור מבוססי-חומרה הגבלה או ניתוק גישה לרשת של מחשבים אישיים, אם מזוהה פעילות דמויית-וירוס

**הערה:** לסקירה כללית של טכנולוגיית vPro Intel, בקר בכתובת [vpro/com.intel.www://http](http://www.intel.com/vpro).

למידע ספציפי ל-HP אודות טכנולוגיית vPro Intel, עיין ב-papers White) סקירה טכנית) בכתובת [/com.hp.www://http](http://www.hp.com/support) [support](http://www.hp.com/support). בחר את המדינה/אזור והשפה הרצויים, בחר **See support and troubleshooting information** (ראה מידע אודות תמיכה ופתרון בעיות), הזן את מספר הדגם של המחשב והקש Enter. בקטגוריה **Resources**) משאבים) לחץ על **(.etc ,addendums ,supplements ,guides (Manuals**) מדריכים למשתמש (מדריכים, חומר משלים, נספחים וכו')). תחת **category by manuals to jump Quick**) מעבר מהיר למדריכים למשתמש לפי קטגוריה), לחץ על **papers White**) סקירה טכנית).

במחשבים אישיים מסוג vPro Intel, טכנולגיות הניהול הזמינות כוללות את הטכנולוגיות הבאות:

- **AMT**
- **ASF**
- (VT) Virtualization Technology

ייתכן שלא ניתן יהיה להגדיר את טכנולוגיות ASF ו-AMT בו-זמנית, אך שתיהן נתמכות.

להגדרת מערכות vPro Intel עבור AMT או ASF:

- **.1** הפעל את המחשב או הפעל אותו מחדש. במערכת ההפעלה Windows של Microsoft, לחץ על **Start**) התחל) > **Down Shut**) כיבוי המחשב) > **Restart**) הפעלה מחדש).
	- **.2** מיד עם הפעלת המחשב, הקש על המקש החם P+Ctrl, כאשר נורית הצג הופכת לירוקה.
	- ים <mark>הערה: אם לא הקשת Ctrl+P בזמן המתאים, יהיה עליך להפעיל מחדש את המחשב ולהקיש שוב על Ctrl+P</mark> כאשר האור בנורית הצג יהפוך לירוק, כדי לגשת לכלי העזר.

<span id="page-17-0"></span>מקש חם זה מפעיל את כלי העזר Execution BIOS Engine Management Intel) MEBx(. כלי עזר זה מאפשר למשתמש להגדיר היבטים שונים של טכנולוגיית הניהול. אפשרויות הגדרת התצורה כוללות:

- (ME הגדרה של פלטפורמת) ME Platform Configuration
- Control State Platform ME) בקרת המצב של פלטפורמת ME (הפעלה/השבתה של מנוע הניהול
- Update Local Firmware ME) עדכון מקומי של קושחת ME (ניהול מקומי של הפעלה/השבתה של עדכוני קושחה
	- Controller LAN) בקר LAN (הפעלה/השבתה של בקר הרשת המשולב
	- Control Features ME) בקרה של מאפייני ME (הפעלה של AMT, ASF או ללא
- Control Power ME) בקרה על צריכת החשמל של ME (הגדרה של מדיניות צריכת החשמל של מנוע הניהול
	- (Intel AMT הגדרה של Intel AMT Configuration
- Password AMT Change) שינוי סיסמת AMT (דרוש לצורך הגדרת AMT) הסיסמה המוגדרת כברירת המחדל היא **admin**(
	- Name Host) שם המחשב המארח) מאפשר למנהל להקצות שם למחשב הלקוח
		- IP/TCP מאפשר למנהל להקצות כתובת IP או להפעיל DHCP
	- Server Provisioning) שרת אספקה) מאפשר למנהל להקצות כתובת IP של שרת אספקה
	- Model Provision) מודל אספקה) מאפשר למנהל להגדיר מצב של ארגון או של עסק קטן/בינוני
- PPS and PID Set) הגדרת PID ו-PPS (מאפשר למנהל לספק מפתח טרום-אספקה (ראה בנייר הלבן (*Intel vPro Provisioning* ,HP של
	- Provision-Un) אי-אספקה) מאפשר למנהל לאפס את הגדרת ה-AMT להגדרות היצרן
		- VLAN מאפשר למנהל להפעיל תמיכה בווירטואליזציה של LAN
			- R-IDE/SOL מאפשר למנהל להפעיל אתחול ובקרה מרחוק
- Password MEBx Change) שינוי סיסמת HP) (MEBx ממליצה לשנות סיסמה זו. הסיסמה המוגדרת כברירת המחדל היא **admin**.(

כדי לנהל מרחוק מערכות AMT, על המנהל להשתמש במסוף מרוחק שתומך ב-AMT. מסופי ניהול לארגונים זמינים מספקים כגון OpenView HP) לא זמין כעת עבור Altiris ,)Vista Windows ו-SMS Microsoft. במצב SMB) עסק קטן/בינוני), המחשב הלקוח מספק ממשק של דפדפן אינטרנט. כדי לגשת למאפיין זה, פתח דפדפן מכל מערכת אחרת ברשת והזן 16992 $\texttt{name1}(\texttt{host name} + \texttt{t}_1))$  כאשר  $\texttt{name1}(\texttt{post name} + \texttt{t}_2)$  ברשת והזן להשתמש בכתובת ה- IP במקום בשם המחשב המארח.

## **HP Proactive Change Notification**

התוכנית Notification Change Proactive משתמשת באתר האינטרנט Choice s'Subscriber כדי לבצע מראש ובאופן אוטומטי את הפעולות הבאות:

- שליחת הודעות דואר אלקטרוני של (PCN (Notification Change Proactive המדווחות על שינויים ברכיבי חומרה ותוכנה ברוב המחשבים והשרתים המסחריים, עד 60 יום מראש
- שליחת הודעות דואר אלקטרוני הכוללות עלונים ללקוח, דפי עזר, הערות ללקוח, עלוני אבטחה והתראות על מנהלי התקן עבור רוב המחשבים והשרתים המסחריים

יצירת פרופיל אישי כדי להבטיח שרק אתה אישית תקבל את המידע הדרוש לסביבת טכנולוגיית מידע ספציפית. לקבלת מידע נוסף אודות תוכנית Notification Change Proactive וליצירת פרופיל מותאם אישית, בקר בכתובת [http://h30046.www3.hp.com/subhub.php](http://h30046.www3.hp.com/subhub.php?jumpid=go/pcn.)

## **Subscriber's Choice**

Choice s'Subscriber הוא שירות מבוסס לקוח של HP.

<span id="page-18-0"></span>בהתאם לפרופיל שלך, HP תספק לך עצות אישיות לגבי מוצרים, מאמרים ו/או מנהלי התקן והתראות/הודעות בנושא תמיכה.

שירות מנהלי ההתקן וההתראות/הודעות בנושאי תמיכה של Choice s'Subscriber ישלח אליך הודעות דואר אלקטרוני, שידווחו לך כאשר המידע שאליו נרשמת כמנוי בפרופיל שלך יהיה זמין לעיון ואחזור. לקבלת מידע נוסף אודות תוכנית .<http://h30046.www3.hp.com/subhub.php> וליצירת פרופיל מותאם אישית, בקר בכתובת

### **פתרונות שאינם בשימוש**

<span id="page-19-0"></span>שתי חבילות תוכנה, Recovery Local Altiris ו-Retrospect Dantz, לא יסופקו יותר עם המחשבים השולחניים, מחשבי המחברת או תחנות העבודה של HP. מחשבים שולחניים עסקיים, מחשבי מחברת ותחנות עבודה המשווקים .<br>משנת 2006 יסופקו עם HP Backup and Recovery Manager (מנהל הגיבוי והשחזור של HP).

# **5 זיכרון הבזק ROM**

<span id="page-20-0"></span>ה-BIOS של המחשב מאוחסן בזיכרון ROM flash) זיכרון לקריאה בלבד) הניתן לתיכנות. על-ידי הגדרת סיסמת הגדרות בכלי העזר Setup Computer) הגדרות המחשב) (10F(, תוכל להגן על זיכרון ה-ROM מפני עדכון או מפני דריסה בלתי מכוונת. הדבר חשוב כדי להבטיח את שלמות פעולתו של המחשב האישי. אם תרצה או תידרש לבצע שדרוג של ה-BIOS, תוכל להוריד את תמונות ה-BIOS העדכניות ביותר מדף מנהלי ההתקן והתמיכה של HP, בכתובת [.http://www.hp.com/support/files](http://www.hp.com/support/files)

**זהירות:** להגנה מרבית על ה-ROM, הקפד ליצור סיסמת הגדרות. סיסמת ההגדרות מונעת שדרוגים לא מורשים של זיכרון ROM. Manager Software System מאפשר למנהל המערכת להגדיר סיסמת הגדרות במחשב אישי אחד או במספר מחשבים אישיים בו-זמנית. לקבלת מידע נוסף, בקר בכתובת [ssm/go/com.hp.www://http.](http://www.hp.com/go/ssm)

# **(מרוחק ROM הבזק (Remote ROM Flash**

Flash ROM Remote מאפשר למנהל המערכת לשדרג בצורה בטוחה את ה-BIOS במחשבי HP מרוחקים, ישירות מתוך עמדת ניהול רשת מרכזית. יכולתו של מנהל המערכת לבצע משימה זו מרחוק במספר מחשבים, מאפשרת פריסה עקבית ושליטה טובה יותר בתמונות ה-BIOS במחשבי HP דרך הרשת. כמו כן, היא מאפשרת להגביר את התפוקה ולצמצם בעלויות הבעלות.

**הערה:** SSM לא תומך כעת ב-flash ROM מרוחק במערכות שבהן מאופשר BitLocker Vista Windows והמשתמשות במדידות TPM להגנה על מפתחות BitLocker , מאחר ש-flashing של ה-BIOS יבטל את חתימת האמון שאותה יצר BitLocker עבור הפלטפורמה. השבת את BitLocker דרך Policy Group) מדיניות קבוצתית) כדי לבצע flash של BIOS המערכת.

כדי לנצל את יתרונות Flash ROM Remote, על המחשב האישי להיות מופעל, או שיש להפעילו באמצעות יקיצה .(Remote Wakeup) מרחוק

לקבלת מידע נוסף אודות Flash ROM Remote, היעזר בתוכנה Software Manager Client HP או ב-System .<http://www.hp.com/go/ssm> בכתובת Software Manager

## **HPQFlash**

כלי העזר HPQFlash משמש לעדכון מקומי או לשחזור BIOS המערכת במחשבים יחידים, באמצעות מערכת ההפעלה .Windows

לקבלת מידע נוסף אודות HPQFlash, בקר בכתובת http://www.hp.com/support/files והזן את מספר הדגם של המחשב כשתופיע הנחיה לכך.

# <span id="page-21-0"></span>**Boot Block Emergency Recovery Mode 6 (מצב שחזור חרום של בלוק אתחול)**

Mode Recovery Emergency Block Boot) מצב שחזור חרום של בלוק אתחול) מאפשר שחזור של המערכת במקרה לא סביר של כשל בזיכרון הבזק ROM. לדוגמה, אם התרחשה הפסקת חשמל במהלך שדרוג ה-BIOS, הבזק ה-ROM לא יהיה שלם. פעולה זו תוציא את BIOS המערכת מכלל שימוש. Block Boot) בלוק האתחול) הוא אזור מוגן-הבזק של זיכרון ה-ROM, שמכיל קוד המשמש לבדיקת תקפות תמונת ה-BIOS של המערכת כאשר המערכת מופעלת.

- אם תמונת ה-BIOS תקפה, המערכת מתחילה לפעול כרגיל.
- אם תמונת ה-BIOS אינה תקפה, מצב BIOS Block Boot Failsafe) BIOS אל-כשל של בלוק האתחול) מספק תמיכה מספקת כדי לחפש קובצי תמונת BIOS באמצעי אחסון נשלפים. אם נמצא קובץ תמונת BIOS מתאים, הוא מבצע הבזק אוטומטי לתוך ה-ROM.

כאשר מזוהה תמונת BIOS לא תקפה של המערכת, נורית ההפעלה של המערכת תהבהב באדום 8 פעמים, הבהוב אחד בכל שנייה. במקביל, הרמקול ישמיע 8 צפצופים. אם החלק של ROM המערכת שמכיל את תמונת ה-ROM של אפשרות הווידאו אינו פגום, **Mode Recovery Emergency Block Boot**) מצב שחזור חרום של בלוק האתחול) יוצג על-גבי המסך.

כדי לאפשר למערכת להתאושש לאחר כניסה ל-Mode Recovery Emergency Block Boot) מצב שחזור חרום של בלוק האתחול), פעל בהתאם לשלבים הבאים:

- **.1** כבה את אספקת החשמל.
- **.2** הכנס תקליטור או התקן הבזק של USB, שמכילים את קובץ תמונת ה-BIOS הרצויה בספריית הבסיס.

**הערה:** המדיה צריכה להיות מאותחלת באמצעות מערכת הקבצים 12FAT, 16FAT או 32FAT.

**.3** הפעל את המחשב.

אם לא נמצאה תמונת BIOS מתאימה, תתבקש להכניס אמצעי אחסון שמכיל קובץ תמונת BIOS.

אם המערכת מתכנתת שוב בהצלחה את ה-ROM, היא תכבה באופן אוטומטי.

- **.4** הוצא את המדיה הנשלפת ששימשה לשדרוג ה-BIOS.
- **.5** חדש את אספקת החשמל כדי להפעיל מחדש את המחשב.

**הערה:** BitLocker מונע מ-Vista Windows לבצע אתחול כאשר בכונן אופטי נמצא תקליטור המכיל את קובץ תמונת ה-BIOS. אם BitLocker מאופשר, הוצא תקליטור זה לפני שתנסה לבצע אתחול ל-Vista Windows.

# **7 שכפול ההגדרות**

<span id="page-22-0"></span>ההליכים הבאים מאפשרים למנהל המערכת יכולת להעתיק בקלות רבה תצורת הגדרות מערכת אחת למחשבים אישיים אחרים מאותו דגם. הדבר מאפשר לבצע הגדרת תצורה מהירה ועקבית של מספר מחשבים.

**הערה:** שני ההליכים מחייבים כונן תקליטורים או התקן media flash USB נתמך, כגון Key Drive HP.

### **העתקה למחשב אחד**

- **זהירות:** תצורת ההגדרות ספציפית לכל דגם. מערכת הקבצים עשויה להיפגם אם מחשב המקור ומחשב היעד אינם מאותו דגם. לדוגמה, אין להעתיק את תצורת ההתקנה ממחשב מדגם xxx7dc למחשב מדגם xxx7dx.
- **.1** בחר תצורת הגדרות להעתקה. כבה את המחשב. במערכת ההפעלה Windows, לחץ על **Start**) התחל) > **Shut** .(כיבוי (**Shut Down** (כיבוי > (**Down**
	- **.2** אם אתה משתמש בהתקן media flash USB, הכנס אותו כעת.
		- **.3** הפעל את המחשב.
	- **.4** עם הפעלת המחשב, לחץ על מקש 10F כאשר נורית הצג הופכת לירוקה, כדי להיכנס לכלי העזר Computer Setup) (הגדרות המחשב). במקרה הצורך, הקש Enter כדי לעקוף את מסך הפתיחה.
	- **הערה:** אם לא הקשת 10F בזמן המתאים, יהיה עליך להפעיל מחדש את המחשב ולהקיש שוב 10F כאשר נורית הצג תהפוך לירוקה, כדי לגשת לכלי העזר.
		- **.5** אם אתה משתמש בתקליטון, הכנס אותו כעת.
- שמור (**Save to Removable Media** < (משוכפלות הגדרות (**Replicated Setup** < (קובץ (**File** על לחץ **.6** במדיה נשלפת). פעל בהתאם להוראות שעל-גבי המסך כדי ליצור את תקליטון התצורה או את התקן flash USB .media
	- **.7** כבה את המחשב שיש להגדיר, והכנס את תקליטון התצורה או את התקן media flash USB.
		- **.8** הפעל את המחשב שיש להגדיר.
	- **.9** עם הפעלת המחשב, לחץ על מקש 10F כאשר נורית הצג הופכת לירוקה, כדי להיכנס לכלי העזר Computer Setup) (הגדרות המחשב). במקרה הצורך, הקש Enter כדי לעקוף את מסך הפתיחה.
	- **Restore from Removable Media** < (משוכפלות הגדרות (**Replicated Setup** < (קובץ (**File** על לחץ **.10** (שחזר ממדיה נשלפת), ולאחר מכן פעל בהתאם להוראות שעל-גבי המסך.
		- **.11** הפעל מחדש את המחשב לאחר השלמת קביעת התצורה.

## **העתקה למספר מחשבים**

**זהירות:** תצורת ההגדרות ספציפית לכל דגם. מערכת הקבצים עשויה להיפגם אם מחשב המקור ומחשב היעד אינם מאותו דגם. לדוגמה, אין להעתיק את תצורת ההתקנה ממחשב מדגם xxx7dc למחשב מדגם xxx7dx.

בשיטה זו דרוש מעט יותר זמן להכנת תקליטון התצורה או התקן media flash USB, אך העתקת התצורה למחשבי היעד מהירה יותר באופן משמעותי.

- <span id="page-23-0"></span>**הערה:** להליך זה או ליצירת התקן media flash USB שניתן לאתחול דרוש תקליטון שניתן לאתחול. אם לא ניתן להשתמש ב-XP Windows ליצירת תקליטון שניתן לאתחול, השתמש בשיטה להעתקה למחשב יחיד (עיין בסעיף [העתקה](#page-22-0) למחשב אחד בעמוד 17).
	- **.1** צור תקליטון או התקן media flash USB שניתנים לאתחול. עיין בסעיף התקני media flash USB נתמכים בעמוד 18 או בסעיף [התקני](#page-25-0) [media flash USB](#page-25-0) שאינם [נתמכים](#page-25-0) בעמוד .20
- **זהירות:** לא כל המחשבים ניתנים לאתחול מהתקן media flash USB. אם סדר האתחול בכלי העזר Computer (10F (Setup) הגדרות המחשב) מציין את התקן ה-USB לפני הכונן הקשיח, ניתן לאתחל את המחשב מהתקן USB Media Flash. אחרת, יש להשתמש בתקליטון שניתן לאתחול.
- **.2** בחר תצורת הגדרות להעתקה. כבה את המחשב. במערכת ההפעלה Windows, לחץ על **Start**) התחל) > **Shut** .(כיבוי (**Shut Down** (כיבוי > (**Down**
	- **.3** אם אתה משתמש בהתקן media flash USB, הכנס אותו כעת.
		- **.4** הפעל את המחשב.
	- **.5** עם הפעלת המחשב, לחץ על מקש 10F כאשר נורית הצג הופכת לירוקה, כדי להיכנס לכלי העזר Computer Setup) (הגדרות המחשב). במקרה הצורך, הקש Enter כדי לעקוף את מסך הפתיחה.
	- **הערה:** אם לא הקשת 10F בזמן המתאים, יהיה עליך להפעיל מחדש את המחשב ולהקיש שוב 10F כאשר נורית הצג תהפוך לירוקה, כדי לגשת לכלי העזר.
		- **.6** אם אתה משתמש בתקליטון, הכנס אותו כעת.
- שמור (**Save to Removable Media** < (משוכפלות הגדרות (**Replicated Setup** < (קובץ (**File** על לחץ **.7** במדיה נשלפת). פעל בהתאם להוראות שעל-גבי המסך כדי ליצור את תקליטון התצורה או את התקן flash USB .media
- **.8** הורד כלי עזר של BIOS לשכפול ההגדרות (exe.repset (והעתק אותו לתקליטון התצורה או להתקן flash USB media. להשגת כלי עזר זה, בקר בכתובת [http://welcome.hp.com/country/us/en/support.html](http://welcome.hp.com/country/us/en/support.html?pageDisplay=drivers) והזן את מספר הדגם של המחשב.
	- **.9** בתקליטון התצורה או בהתקן media flash USB, צור קובץ autoexec.bat שמכיל את הפקודה הבאה:

repset.exe

- **.10** כבה את המחשב שיש להגדיר. הכנס את תקליטון התצורה, או את התקן media flash USB, והפעל את המחשב. כלי העזר של התצורה יופעל באופן אוטומטי.
	- **.11** הפעל מחדש את המחשב לאחר השלמת קביעת התצורה.

## **יצירת התקן שניתן לאתחול**

#### **נתמכים USB flash media התקני**

התקנים נתמכים כוללים תמונה מותקנת מראש כדי לפשט את תהליך הפיכתם להתקנים שניתנים לאתחול. כל התקני media flash USB של HP או של Compaq, ורוב ההתקנים האחרים כוללים תמונה מותקנת מראש זו. אם בהתקן ה media flash USB שבשימוש לא קיימת תמונה זו, השתמש בהליך המפורט בהמשך סעיף זה (עיין בסעיף [התקני](#page-25-0) [USB](#page-25-0) [media flash](#page-25-0) שאינם [נתמכים](#page-25-0) בעמוד 20).

כדי ליצור התקן media flash USB שניתן לאתחול, דרושים לך:

- נתמך USB flash media התקן●
- תקליטון DOS שניתן לאתחול עם התוכניות FDISK ו-SYS) אם התוכנית SYS אינה זמינה, ניתן להשתמש בתוכנית FORMAT, אך כל הקבצים הקיימים בהתקן media flash USB יאבדו).
	- מחשב אישי הניתן לאתחול מהתקן media flash USB
- **זהירות:** ייתכן שחלק מהמחשבים הישנים יותר אינם ניתנים לאתחול מהתקן media flash USB. אם סדר האתחול בכלי העזר (10F (Setup Computer) הגדרות המחשב) מציין את התקן ה-USB לפני הכונן הקשיח, ניתן לאתחל את המחשב מהתקן Media Flash USB. אחרת, יש להשתמש בתקליטון שניתן לאתחול.
	- **.1** כבה את המחשב.
	- **.2** הכנס את התקן media flash USB לאחת מיציאות ה-USB של המחשב, והסר את כל התקני אחסון ה-USB האחרים, פרט לכונני תקליטונים של USB.
- **.3** הכנס תקליטון שניתן לאתחול עם FDISK.COM ו-SYS.COM או FORMAT.COM לכונן תקליטונים והפעל את המחשב כדי לבצע אתחול מתקליטון ה-DOS.
	- **.4** הפעל את FDISK מתוך שורת הפקודה **\:A** על-ידי הקלדת FDISK והקשה על Enter. אם תתבקש, לחץ על **Yes**) **Y** (כדי להפעיל תמיכה בדיסקים גדולים.
	- **.5** בחר באפשרות [5] כדי להציג את הכוננים במערכת. התקן media flash USB יהיה הכונן שגודלו קרוב ביותר לגודל של אחד הכוננים המוצגים. בדרך כלל יהיה זה הכונן האחרון ברשימה. שים לב לאות הכונן.

\_\_\_\_\_\_\_\_\_\_ :USB flash media התקן כונן

- **זהירות:** אם הכונן אינו תואם להתקן ה-media flash USB, אל תמשיך. במקרה כזה אתה עלול לאבד נתונים. חפש התקני אחסון נוספים בכל יציאות ה-USB. אם תאתר התקנים כאלה, הפעל את המחשב מחדש והמשך משלב .4 אם לא תמצא אף התקן, ייתכן שהמערכת אינה תומכת בהתקן media flash USB, או שהתקן flash USB media פגום. אין להמשיך ולנסות להפוך את התקן media flash USB להתקן שניתן לאתחול.
	- **.6** צא מ-FDISK על-ידי הקשה על מקש Esc כדי לחזור לשורת הפקודה **\:A**.
	- **.7** אם תקליטון DOS שניתן לאתחול מכיל את SYS.COM, עבור לשלב .8 אחרת, עבור לשלב .9
		- **.8** בשורת הפקודה **\:A** הזן :x SYS כאשר x מייצג את אות הכונן שצוינה לעיל.
		- **זהירות:** ודא שהזנת את אות הכונן הנכונה עבור התקן media flash USB.

לאחר העברת קובצי המערכת, התוכנית SYS תחזור לשורת הפקודה **\:A**. עבור לשלב .13

- **.9** העתק קבצים שברצונך לשמור מהתקן media flash USB לספרייה זמנית בכונן אחר (לדוגמה, הכונן הקשיח הפנימי של המערכת).
	- **.10** בשורת הפקודה **\:A** הזן :X S/ FORMAT כאשר X מייצג את אות הכונן שצוינה לפני כן.
		- **זהירות:** ודא שהזנת את אות הכונן הנכונה עבור התקן media flash USB.

התוכנית FORMAT תציג אזהרה אחת או יותר, ותשאל אותך בכל פעם אם ברצונך להמשיך. הקש Y בכל פעם. התוכנית FORMAT תפרמט את התקן media flash USB, תוסיף את קובצי המערכת ותבקש תווית לאמצעי האחסון.

- **.11** הקש Enter אם אינך מעוניין בתווית, או הזן תווית אם רצונך בכך.
- **.12** העתק קבצים ששמרת בשלב 9 בחזרה להתקן media flash USB .
- **.13** הוצא את התקליטון והפעל את המחשב מחדש. המחשב יבצע אתחול מהתקן media flash USB ככונן C.
- **הערה:** סדר האתחול המוגדר כברירת מחדל משתנה ממחשב למחשב, וניתן לשנותו בכלי העזר Computer (Setup (F10) (הגדרות המחשב).

אם השתמשת בגרסת DOS מתוך x9 Windows, ייתן שתראה את מסך הסמל של Windows למשך זמן קצר. אם אינך רואה מסך זה, הוסף קובץ באורך אפס בשם LOGO.SYS לספריית השורש של התקן flash USB .media

חזור לסעיף העתקה למספר [מחשבים](#page-22-0) בעמוד .17

### **התקני media flash USB שאינם נתמכים**

כדי ליצור התקן media flash USB שניתן לאתחול, דרושים לך:

- USB flash media התקן●
- <span id="page-25-0"></span>● תקליטון DOS שניתן לאתחול עם התוכניות FDISK ו-SYS) אם התוכנית SYS אינה זמינה, ניתן להשתמש בתוכנית FORMAT, אך כל הקבצים הקיימים בהתקן media flash USB יאבדו).
	- מחשב אישי הניתן לאתחול מהתקן media flash USB
- **זהירות:** ייתכן שחלק מהמחשבים הישנים יותר אינם ניתנים לאתחול מהתקן media flash USB. אם סדר האתחול בכלי העזר (10F (Setup Computer) הגדרות המחשב) מציין את התקן ה-USB לפני הכונן הקשיח, ניתן לאתחל את המחשב מהתקן Media Flash USB. אחרת, יש להשתמש בתקליטון שניתן לאתחול.
- **.1** אם קיימים כרטיסי PCI במערכת, שמחוברים אליהם כונני SCSI, RAID ATA או SATA, כבה את המחשב ונתק את כבל המתח.
	- **זהירות:** על כבל המתח להיות מנותק.
	- **.2** פתח את המחשב והוצא את כרטיסי ה-PCI.
	- **.3** הכנס את התקן media flash USB לאחת מיציאות ה-USB של המחשב, והסר את כל התקני אחסון ה-USB האחרים, פרט לכונני תקליטונים של USB. סגור את כיסוי המחשב.
		- **.4** חבר את כבל המתח והפעל את המחשב.
	- **.5** עם הפעלת המחשב, לחץ על מקש 10F כאשר נורית הצג הופכת לירוקה, כדי להיכנס לכלי העזר Computer Setup) הגדרות המחשב). במקרה הצורך, הקש Enter כדי לעקוף את מסך הפתיחה.
	- **הערה:** אם לא הקשת 10F בזמן המתאים, יהיה עליך להפעיל מחדש את המחשב ולהקיש שוב 10F כאשר נורית הצג תהפוך לירוקה, כדי לגשת לכלי העזר.
	- **.6** עבור אל **Advanced**) מתקדם) > **Devices PCI**) התקני PCI (כדי להשבית את בקרי PATA ו-SATA. בעת השבתת בקר SATA, שים לב ל-IRQ שאליו מוקצה הבקר. יהיה עליך להקצות מחדש את ה-IRQ בשלב מאוחר יותר. יציאה מתוכנית ההגדרות מאשרת את השינויים.

SATA IRQ:

- **.7** הכנס תקליטון שניתן לאתחול עם COM.FDISK ו-COM.SYS או COM.FORMAT לכונן תקליטונים והפעל את המחשב כדי לבצע אתחול מתקליטון ה-DOS.
- **.8** הפעל את FDISK ומחק מחיצות קיימות בהתקן media flash USB. צור מחיצה חדשה וסמן אותה כפעילה. צא מ-FDISK על-ידי הקשה על מקש Esc.
	- **.9** אם לא מתבצעת הפעלה מחדש של המערכת לאחר יציאה מ-FDISK, הקש Del+Alt+Ctrl כדי לבצע אתחול מתקליטון DOS.
- **.10** בשורת הפקודה **\:A** הקלד S/ :C FORMAT ולאחר מכן הקש Enter. התוכנית FORMAT תפרמט את התקן media flash USB, תוסיף את קובצי המערכת ותבקש תווית לאמצעי האחסון.
	- **.11** הקש Enter אם אינך מעוניין בתווית, או הזן תווית אם רצונך בכך.
- **.12** כבה את המחשב ונתק את כבל המתח. פתח את המחשב והתקן מחדש את כרטיסי PCI שהוצאת לפני כן. סגור את כיסוי המחשב.
	- **.13** חבר את כבל המתח, הוצא את התקליטון והפעל את המחשב.
	- **.14** עם הפעלת המחשב, לחץ על מקש 10F כאשר נורית הצג הופכת לירוקה, כדי להיכנס לכלי העזר Computer Setup) הגדרות המחשב). במקרה הצורך, הקש Enter כדי לעקוף את מסך הפתיחה.
- **.15** עבור אל **Advanced**) מתקדם) > **Devices PCI**) התקני PCI (והפעל מחדש את בקרי PATA ו-SATA שהשבתת בשלב .6 הקצה לבקר SATA את ה-IRQ המקורי שלו.
	- **.16** שמור שינויים וצא. המחשב יבצע אתחול מהתקן media flash USB ככונן C.
- **הערה:** סדר האתחול המוגדר כברירת מחדל משתנה ממחשב למחשב, וניתן לשנותו בכלי העזר Computer (10F (Setup) הגדרות המחשב). לקבלת הוראות, עיין ב*מדריך לכלי העזר Setup Computer) הגדרות מחשב)* .*(ואבחון תיעוד (Documentation and Diagnostics* ב*תקליטור) F10)*

אם השתמשת בגרסת DOS מתוך x9 Windows, ייתן שתראה את מסך הסמל של Windows למשך זמן קצר. אם אינך רואה מסך זה, הוסף קובץ באורך אפס בשם LOGO.SYS לספריית השורש של התקן flash USB .media

חזור לסעיף <u>העתקה למספר [מחשבים](#page-22-0) בעמוד 17</u>

# **8 לחצן הפעלה דו-מצבי**

<span id="page-27-0"></span>כאשר (ACPI (Interface Power and Configuration Advanced מופעל, לחצן ההפעלה יכול לפעול הן כלחצן הפעלה/כיבוי והן כלחצן המתנה. תכונת ההמתנה אינה מנתקת לחלוטין את המתח מהמחשב, אלא מעבירה את המחשב למצב המתנה עם צריכת מתח נמוכה. תכונה זו מאפשרת לך להוריד במהירות את צריכת המתח ללא סגירת היישומים, ולחזור במהירות למצב הפעלה רגיל מבלי לאבד נתונים.

כדי לשנות את תצורת לחצן ההפעלה, פעל בהתאם לשלבים הבאים:

- **.1** לחץ לחיצה שמאלית על **לחצן Start**) התחל) ולאחר מכן בחר **Panel Control**) לוח הבקרה) > **Power Options**) אפשרויות צריכת חשמל).
- **.2** בחלון **Properties Options Power**) מאפייני אפשרויות צריכת חשמל), לחץ על הכרטיסייה **Advanced** (מתקדם).
	- **.3** במקטע **Button Power**) לחצני צריכת חשמל) בחר באפשרות **Standby**) המתנה).

לאחר שלחצן ההפעלה מוגדר לתפקד כלחצן המתנה, לחץ על לחצן ההפעלה כדי להעביר את המערכת למצב צריכת המתח הנמוכה ביותר (מצב המתנה). לחץ שוב על הלחצן כדי להחזיר את המערכת במהירות ממצב המתנה למצב פעולה מלא. כדי לנתק לחלוטין את המתח מהמערכת, לחץ על לחצן ההפעלה ברציפות במשך 4 שניות.

**זהירות:** אין להשתמש בלחצן ההפעלה לכיבוי המחשב, אלא אם כן המערכת אינה מגיבה. כיבוי המחשב ללא התערבות מערכת ההפעלה עלול לגרום לנזק או לאובדן נתונים בכונן הקשיח.

# **9 תמיכה באתר HP**

<span id="page-28-0"></span>מהנדסי HP מבצעים בדיקות וניפוי שגיאות קפדני לכל תוכנה של HP ושל ספקי צד שלישי, ומפתחים תוכנות תמיכה מיוחדות למערכת ההפעלה כדי להבטיח רמה מיטבית של ביצועים, תאימות ואמינות למחשבים אישיים תוצרת HP.

כשעוברים למערכת הפעלה חדשה או משופרת, חשוב להשתמש בתוכנת התמיכה שפותחה למערכת הפעלה זו. אם אתה מתכנן להריץ גרסה של Windows Microsoft השונה מהגרסה המותקנת במחשב, עליך להתקין מנהלי התקן להתקנים וכלי עזר מתאימים, כדי להבטיח תמיכה ותפקוד הולם של כל התכונות הנתמכות.

חברת HP הקלה על משימות האיתור, הגישה, ההערכה וההתקנה של תוכנת התמיכה החדשה. באפשרותך להוריד את [.http://www.hp.com/support](http://www.hp.com/support) בכתובת התוכנה

אתר האינטרנט כולל מנהלי התקן להתקנים, כלי עזר ותמונות זיכרון הבזק עדכניים, הדרושים לצורך הרצת גרסת Windows Microsoft המתקדמת ביותר במחשב HP שברשותך.

# **10 סטנדרטים מקובלים בשוק**

<span id="page-29-0"></span>פתרונות הניהול של HP משתלבים עם יישומי ניהול של מערכות אחרות, המבוססים על סטנדרטים מקובלים בשוק, כגון:

- (WBEM) Web-Based Enterprise Management
	- (WMI) Windows Management Interface
		- Wake on LAN Technology
			- ACPI
			- SMBIOS
		- (PXE) Pre-boot Execution-ב תמיכה●

# **11 בקרת נכסים ואבטחה**

<span id="page-30-0"></span>מאפייני בקרת נכסים הכלולים במחשב מספקים נתוני בקרת נכסים חיוניים שניתן לנהלם באמצעות Insight Systems HP OpenView Client ,HP OpenView PC Configuration Management ,HP Client Manager ,Manager Manager Configuration, ופתרונות Management Asset) אינם זמינים בשלב זה עבור Vista Windows(, או יישומי ניהול מערכת אחרים. שילוב אוטומטי וחלק בין מאפייני בקרת הנכסים ומוצרים אלה מאפשר לך לבחור את כלי הניהול המתאים ביותר לסביבת העבודה, ולמנף את ההשקעה שבוצעה בכלים הקיימים.

כמו כן, HP מציעה מספר פתרונות לבקרת גישה לרכיבים ומידע חשובים במחשב. כאשר for Security Embedded HP ProtectTools מותקן, הוא מונע גישה לא מורשית לנתונים, בודק את תקינות המערכת ומבצע אימות של משתמשי צד שלישי המנסים לבצע גישה למערכת. (למידע נוסף, עיין במדריך *Guide Manager Security ProtectTools HP* Smart Cover-ה ,HP Embedded Security for ProtectTools כגון אבטחה מאפייני) [.http://www.hp.com](http://www.hp.com) בכתובת Sensor) חיישן הכיסוי החכם) וה-Lock Cover Smart) מנעול הכיסוי החכם), שזמינים בדגמים מסוימים, מסייעים למנוע גישה לא מורשית לרכיבים פנימיים במחשב האישי. באמצעות השבתת חיבורים מקביליים, טוריים או חיבורי USB, או באמצעות השבתת יכולת אתחול אמצעי אחסון נשלפים, ניתן לספק הגנה לנתונים חשובים. את ההתראות על שינויי זיכרון והתראות ה-Sensor Cover Smart) חיישן הכיסוי החכם) ניתן להעביר אוטומטית הלאה ליישומי ניהול מערכת במטרה למסור הודעות מוקדמות על ניסיונות חדירה לרכיבים הפנימיים של המחשב.

Smart-ו) החכם הכיסוי חיישן (Smart Cover Sensor ,HP Embedded Security for ProtectTools התכונות **:הערה** Lock Cover) מנעול הכיסוי החכם) זמינות כרכיבים אופציונליים במערכות מסוימות.

השתמש בכלי העזר הבאים כדי לנהל את הגדרות האבטחה במחשב HP:

- באופן מקומי, באמצעות שימוש בכלי העזר Setup Computer) הגדרות המחשב). לקבלת מידע נוסף והוראות לשימוש בכלי העזר Setup Computer) הגדרות המחשב), עיין ב*מדריך לכלי העזר Setup Computer) הגדרות המחשב) (10F (*ב*תקליטור Diagnostics and Documentation) תיעוד ואבחון)*, שסופק יחד עם המחשב. כמו כן, במחשבים מסוימים קיים הרכיב ProtectTools for Configuration BIOS HP, שהנו רכיב מבוסס-Windows של ProtectTools המאפשר למנהלי מערכות לקבוע הגדרות אבטחה של BIOS מתוך מערכת ההפעלה שבשימוש.
	- או OpenView Client Configuration Manager ,HP Client Manager Software תוכנת באמצעות ,מרחוק● Manager Software System. תוכנה זו מאפשרת פריסה ובקרה באופן מאובטח ועקבי של הגדרות האבטחה.

הטבלה והסעיפים הבאים מתייחסים לניהול מקומי של תכונות האבטחה של המחשב באמצעות שימוש בכלי העזר Computer Setup (הגדרות המחשב) (F10).

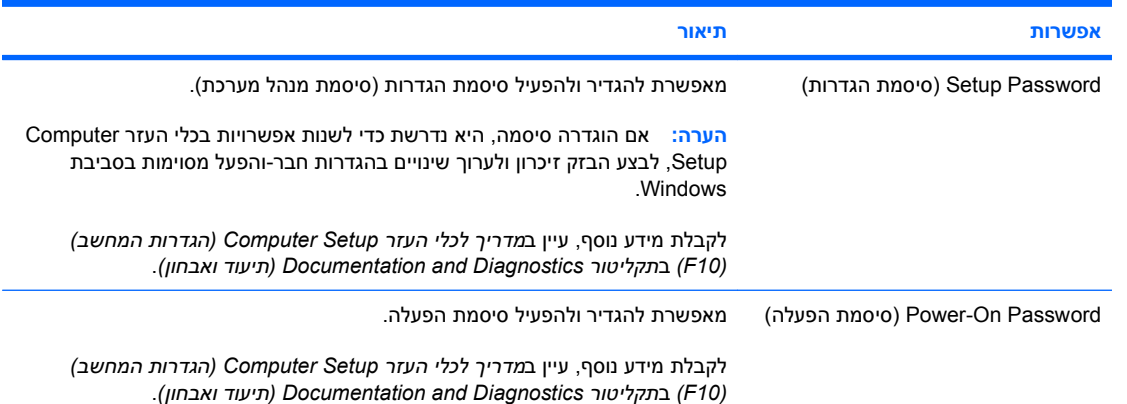

#### **טבלה 11-1 מבט כללי על תכונות אבטחה**

#### **טבלה 11-1 מבט כללי על תכונות אבטחה (המשך)**

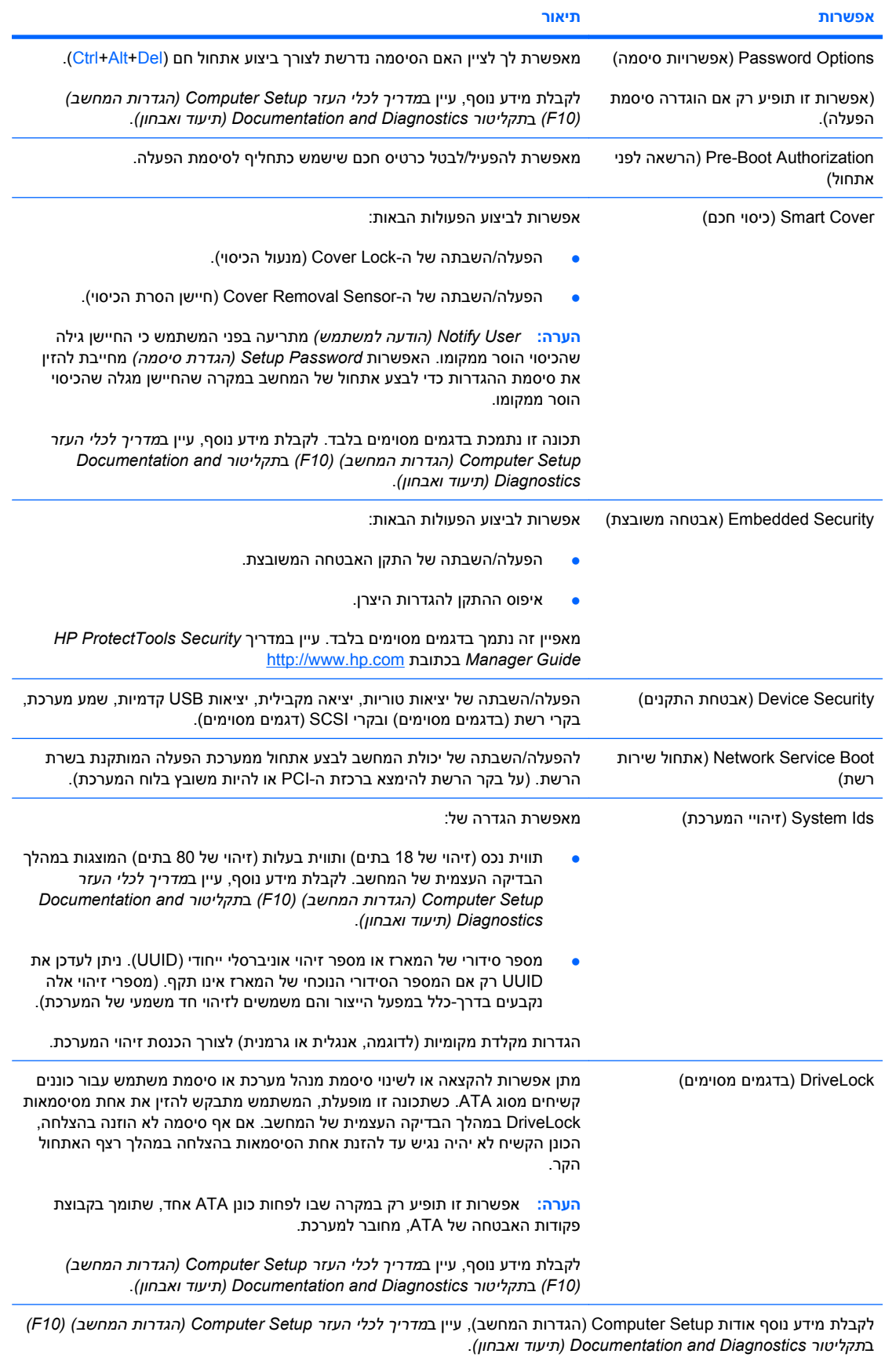

התמיכה בתכונות האבטחה עשויה להשתנות בהתאם לתצורת המחשב הספציפית.

### **אבטחה באמצעות סיסמה**

<span id="page-32-0"></span>סיסמת ההפעלה מונעת שימוש לא-חוקי במחשב בכך שהיא דורשת הזנת סיסמה לצורך גישה ליישומים או נתונים בכל פעם שמפעילים או מבצעים אתחול מחדש של המחשב האישי. סיסמת ההגדרות מיועדת במיוחד למניעת גישה לא-חוקית להגדרות מערכת, וניתן להשתמש בה כדי לדרוס את סיסמת ההפעלה. כלומר, במקרה שנדרשים להזין סיסמת הפעלה, ניתן להזין במקום זאת את סיסמת ההגדרות, וכך תתאפשר גישה למחשב האישי.

ניתן להגדיר סיסמת הגדרות לכל הרשת כדי לאפשר למנהל הרשת להתחבר לכל המחשבים ברשת לצורכי תחזוקה, מבלי שיצטרך לדעת את סיסמאות ההפעלה שלהם, גם אם הוגדרו כאלה.

### **קביעת סיסמת הגדרות באמצעות Setup Computer) הגדרות המחשב)**

אם במערכת מותקן התקן אבטחה משובץ, עיין במדריך *Guide Manager Security ProtectTools HP*, בכתובת [com.hp.www://http](http://www.hp.com). יצירת סיסמת הגדרות באמצעות Setup Computer) הגדרות המחשב) מונעת ביצוע שינויים בתצורת המחשב (שימוש בכלי העזר Setup Computer) הגדרות המחשב) (10F ((עד להזנת הסיסמה.

- **.1** הפעל את המחשב או הפעל אותו מחדש. במערכת ההפעלה Windows, לחץ על **Start**) התחל) > **Down Shut** (כיבוי) > **Restart**) הפעלה מחדש).
	- **.2** עם הפעלת המחשב, לחץ על מקש 10F כאשר נורית הצג הופכת לירוקה, כדי להיכנס לכלי העזר Computer Setup) הגדרות המחשב). במקרה הצורך, הקש Enter כדי לעקוף את מסך הפתיחה.
	- **הערה:** אם לא הקשת 10F בזמן המתאים, יהיה עליך להפעיל מחדש את המחשב ולהקיש שוב 10F כאשר נורית הצג תהפוך לירוקה, כדי לגשת לכלי העזר.
	- **.3** בחר באפשרות **Security**) אבטחה), ולאחר מכן בחר באפשרות **Password Setup**) סיסמת הגדרות) ופעל בהתאם להוראות שעל-גבי המסך.
		- **.4** לסיום, לחץ על **File**) קובץ) > **Exit and Changes Save**) שמירת שינויים ויציאה).

### **קביעת סיסמת הפעלה (On-Power (באמצעות Setup Computer) הגדרות המחשב)**

קביעת סיסמת הפעלה באמצעות Setup Computer מונעת גישה למחשב לאחר הפעלתו, כל עוד לא הוזנה סיסמה. לאחר הגדרת סיסמת הפעלה, Setup Computer מציג את ה-**Options Password**) אפשרויות סיסמה) בתפריט **Security**) אבטחה). אפשרויות הסיסמה כוללות את **Boot Warm on Prompt Password**) בקשה להזנת סיסמה באתחול חם). כאשר האפשרות **Boot Warm on Prompt Password**) בקשה להזנת סיסמה באתחול חם) מופעלת, יש להזין גם את הסיסמה בכל פעם שהמחשב מופעל מחדש.

- **.1** הפעל את המחשב או הפעל אותו מחדש. במערכת ההפעלה Windows, לחץ על **Start**) התחל) > **Down Shut** (כיבוי) > **Restart**) הפעלה מחדש).
	- **.2** עם הפעלת המחשב, לחץ על מקש 10F כאשר נורית הצג הופכת לירוקה, כדי להיכנס לכלי העזר Computer Setup) (הגדרות המחשב). במקרה הצורך, הקש Enter כדי לעקוף את מסך הפתיחה.
	- **הערה:** אם לא הקשת 10F בזמן המתאים, יהיה עליך להפעיל מחדש את המחשב ולהקיש שוב 10F כאשר נורית הצג תהפוך לירוקה, כדי לגשת לכלי העזר.
	- **.3** בחר בתפריט **Security**) אבטחה) ולאחר מכן בחר **Password On-Power**) סיסמת הפעלה) ופעל בהתאם להוראות שעל-גבי המסך.
		- **.4** לסיום, לחץ על **File**) קובץ) > **Exit and Changes Save**) שמירת שינויים ויציאה).

#### **הזנת סיסמת הפעלה**

כדי להזין סיסמת הפעלה, בצע את השלבים הבאים:

- **.1** הפעל את המחשב או הפעל אותו מחדש. במערכת ההפעלה Windows, לחץ על **Start**) התחל) > **Down Shut** (כיבוי) > **Computer the Restart**) הפעלה מחדש של המחשב).
	- **.2** לאחר שסמל המפתח מופיע על-גבי הצג, הקלד את הסיסמה הנוכחית ולאחר מכן הקש Enter.

**הערה:** הקלד בזהירות; מטעמי אבטחה, התווים המוקלדים אינם מוצגים על המסך.

<span id="page-33-0"></span>אם טעית בהקלדת הסיסמה, יופיע סמל של מפתח שבור. נסה שנית. לאחר שלושה ניסיונות כושלים, יהיה עליך לכבות את המחשב ולהפעילו מחדש לפני שתוכל להמשיך.

#### **הזנת סיסמת הגדרות**

אם במערכת מותקן התקן אבטחה משובץ, עיין במדריך *Guide Manager Security ProtectTools HP*, בכתובת .<http://www.hp.com>

אם הוגדרה סיסמת הגדרות במחשב, תתבקש להזין סיסמה זו בכל פעם שבה תפעיל את הגדרות המחשב.

- **.1** הפעל את המחשב או הפעל אותו מחדש. במערכת ההפעלה Windows, לחץ על **Start**) התחל) > **Down Shut** (כיבוי) > **Restart**) הפעלה מחדש).
	- **.2** עם הפעלת המחשב, לחץ על מקש 10F כאשר נורית הצג הופכת לירוקה, כדי להיכנס לכלי העזר Computer Setup) הגדרות המחשב). במקרה הצורך, הקש Enter כדי לעקוף את מסך הפתיחה.
	- **הערה:** אם לא הקשת 10F בזמן המתאים, יהיה עליך להפעיל מחדש את המחשב ולהקיש שוב 10F כאשר נורית הצג תהפוך לירוקה, כדי לגשת לכלי העזר.
		- **.3** לאחר שסמל המפתח מופיע על-גבי הצג, הקלד את סיסמת ההגדרות הנוכחית ולאחר מכן הקש Enter.

**הערה:** הקלד בזהירות; מטעמי אבטחה, התווים המוקלדים אינם מוצגים על המסך.

אם טעית בהקלדת הסיסמה, יופיע סמל של מפתח שבור. נסה שנית. לאחר שלושה ניסיונות כושלים, יהיה עליך לכבות את המחשב ולהפעילו מחדש לפני שתוכל להמשיך.

#### **שינוי סיסמת הפעלה או סיסמת הגדרות**

אם במערכת מותקן התקן אבטחה משובץ, עיין במדריך *Guide Manager Security ProtectTools HP*, בכתובת .<http://www.hp.com>

- **.1** הפעל את המחשב או הפעל אותו מחדש. במערכת ההפעלה Windows, לחץ על **Start**) התחל) > **Down Shut** (כיבוי) > **Computer the Restart**) הפעלה מחדש של המחשב).
	- **.2** כדי להחליף את סיסמת ההפעלה, עבור לצעד .3

כדי לשנות את סיסמת ההגדרות, עם הפעלת המחשב, לחץ לחיצה ממושכת על המקש 10F כאשר נורית הצג הופכת לירוקה, כדי להיכנס לכלי העזר Computer Setup (הגדרות המחשב). במקרה הצורך, הקש Enter כדי לעקוף את מסך הפתיחה.

- **הערה:** אם לא הקשת 10F בזמן המתאים, יהיה עליך להפעיל מחדש את המחשב ולהקיש שוב 10F כאשר נורית הצג תהפוך לירוקה, כדי לגשת לכלי העזר.
- **.3** לאחר הופעת סמל המפתח, הקלד את הסיסמה הנוכחית, קו נטוי (/) או תו הפרדה חלופי, סיסמה חדשה, קו נטוי (/) או תו הפרדה חלופי, והסיסמה החדשה שנית, לפי הדוגמה הבאה: סיסמה נוכחית/סיסמה חדשה/ סיסמה חדשה
	- **הערה:** הקלד בזהירות; מטעמי אבטחה, התווים המוקלדים אינם מוצגים על המסך.
		- **.4** הקש Enter.

בפעם הבאה שתפעיל את המחשב, הסיסמה החדשה תיכנס לתוקף.

**הערה:** לקבלת מידע נוסף אודות תווי ההפרדה החלופיים, עיין בסעיף תווי הפרדה [במקלדות](#page-34-0) של שפות שונות [בעמוד](#page-34-0) .29 ניתן לשנות את סיסמת ההפעלה וסיסמת ההגדרות על-ידי שימוש באפשרויות האבטחה ב-Computer Setup) הגדרות המחשב).

#### **מחיקת סיסמת הפעלה או סיסמת הגדרות**

<span id="page-34-0"></span>אם במערכת מותקן התקן אבטחה משובץ, עיין במדריך *Guide Manager Security ProtectTools HP*, בכתובת .<http://www.hp.com>

- **.1** הפעל את המחשב או הפעל אותו מחדש. במערכת ההפעלה Windows, לחץ על **Start**) התחל) > **Down Shut** (כיבוי) > **Computer the Restart**) הפעלה מחדש של המחשב).
	- **.2** כדי למחוק את סיסמת ההפעלה, עבור לצעד .3

כדי למחוק את סיסמת ההגדרות, עם הפעלת המחשב, לחץ לחיצה ממושכת על המקש 10F כאשר נורית הצג הופכת לירוקה, כדי להיכנס לכלי העזר Computer Setup (הגדרות המחשב). במקרה הצורך, הקש Enter כדי לעקוף את מסך הפתיחה.

- **הערה:** אם לא הקשת 10F בזמן המתאים, יהיה עליך להפעיל מחדש את המחשב ולהקיש שוב 10F כאשר נורית הצג תהפוך לירוקה, כדי לגשת לכלי העזר.
- **.3** לאחר הופעת סמל המפתח, הקלד את הסיסמה הנוכחית שלך ואחריה קו נטוי (/) או תו הפרדה חלופי לפי הדוגמה הבאה: סיסמה נוכחית/
	- **.4** הקש Enter.
- **הערה:** לקבלת מידע נוסף אודות תווי ההפרדה החלופיים, עיין בסעיף תווי הפרדה במקלדות של שפות שונות בעמוד 29. ניתן לשנות את סיסמת ההפעלה וסיסמת ההגדרות על-ידי שימוש באפשרויות האבטחה ב-Computer Setup) הגדרות המחשב).

#### **תווי הפרדה במקלדות של שפות שונות**

כל מקלדת מתוכננת כך שתתאים לדרישות המיוחדות של כל מדינה ומדינה. התחביר והמקשים שבהם תשתמש לשינוי או למחיקת הסיסמה, תלויים במקלדת שסופקה עם המחשב שלך.

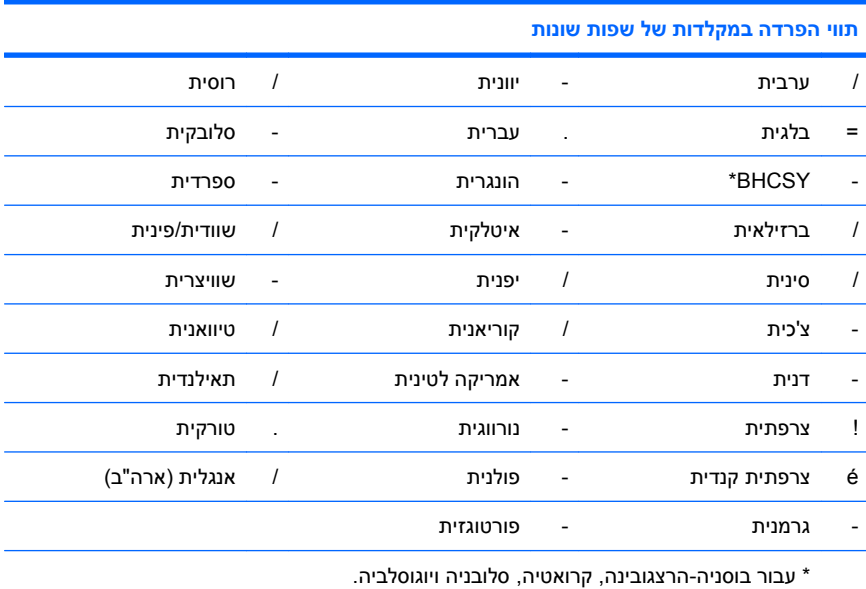

#### **ביטול סיסמאות**

אם שכחת את הסיסמה, לא תוכל להפעיל את המחשב. לקבלת הוראות אודות ביטול סיסמאות, עיין ב*מדריך לפתרון בעיות* ב*תקליטורDiagnostics and Documentation) תיעוד ואבחון)*.

אם במערכת מותקן התקן אבטחה משובץ, עיין במדריך *Guide Manager Security ProtectTools HP*, בכתובת .<http://www.hp.com>

## **DriveLock**

<span id="page-35-0"></span>DriveLock הוא תכונת אבטחה מקובלת בתעשייה המונעת גישה לא-חוקית לנתונים בכונן קשיח מסוג ATA. DriveLock מיושם כהרחבה ל-Setup Computer) הגדרות המחשב). תכונה זו זמינה רק כאשר כוננים קשיחים התומכים בקבוצת פקודות האבטחה של ATA מזוהים. DriveLock מיועד ללקוחות HP שמייחסים חשיבות רבה לנושא אבטחת הנתונים. ללקוחות כאלה, עלות של כונן קשיח היא זניחה בהשוואה לנזק העלול לנבוע מגישה לא-חוקית לתוכן הכונן הקשיח. כדי לאזן בין רמה גבוהה זו של אבטחה לבין הצורך השכיח לקבלת סיסמה שנשכחה, DriveLock מפעיל סכימת אבטחה בעלת שתי סיסמאות. סיסמה אחת מיועדת לשמש את מנהל המערכת, ואילו הסיסמה השנייה משמשת בדרך כלל את משתמש הקצה. אין שום דרך לשחרור הכונן אם שתי הסיסמאות אובדות. לכן, השימוש ב-DriveLock הוא הבטוח ביותר כשנתונים הנמצאים בכונן הקשיח מועתקים במערכת מידע שיתופית, או כשהם מגובים באופן סדיר. במקרה ששתי סיסמאות DriveLock נשכחו, לא ניתן יהיה להשתמש בכונן הקשיח. לגבי משתמשים שאינם מתאימים לפרופיל הלקוחות המוגדר, הדבר עלול לגרום סיכון חמור. לגבי משתמשים המתאימים לפרופיל הלקוחות, הסיכון הוא סביר בהתחשב באופי הנתונים השמורים בכונן הקשיח.

#### **שימוש ב-DriveLock**

כאשר אחד או יותר מהכוננים הקשיחים שתומכים בסדרת הפקודות Security ATA מזוהים, האפשרות DriveLock מופיעה תחת תפריט Security) אבטחה) ב-Setup Computer) הגדרות המחשב). למשתמש מוצגת אפשרות להגדיר סיסמת מנהל מערכת או להפעיל את DriveLock. יש להזין את סיסמת המשתמש כדי להפעיל את DriveLock. מכיוון שהגדרת התצורה הראשונית של DriveLock מבוצעת בדרך כלל על ידי מנהל המערכת, יש להגדיר תחילה סיסמת מנהל מערכת. HP מעודדת את מנהלי המערכת להגדיר סיסמת מנהל מערכת גם כשבכוונתם להפעיל את DriveLock, וגם כשבכוונתם להשבית את פעולתו. הדבר יספק למנהל המערכת יכולת לשנות את הגדרות DriveLock במקרה שהכונן יינעל בעתיד. לאחר הגדרת סיסמת מנהל מערכת יכול מנהל המערכת להחליט אם להפעיל את DriveLock או להמשיך להשבית אותו.

אם נמצא כונן קשיח נעול, הבדיקה העצמית של המחשב תדרוש סיסמה כדי לשחרר את ההתקן. אם הוגדרה סיסמת הפעלה, והיא תואמת את סיסמת המשתמש של ההתקן, הבדיקה העצמית של המחשב לא תדרוש מהמשתמש להזין מחדש את הסיסמה. אחרת, יידרש המשתמש להזין סיסמת DriveLock. באתחול קר, ניתן להשתמש הן בסיסמת מנהל המערכת והן בסיסמת המשתמש. באתחול חם, הזן את אותה הסיסמה המשמשת לשחרור הכונן במהלך האתחול הקר שקדם לו. למשתמשים יינתנו שני ניסיונות להזין את הסיסמה הנכונה. באתחול קר, אם שני הניסיונות ייכשלו, הבדיקה העצמית תמשיך להתבצע, אך הנתונים שבכונן לא יהיו זמינים. באתחול חם או בהפעלה מחדש מתוך Windows, אם שני הניסיונות ייכשלו, הבדיקה העצמית תיעצר והמשתמש יתבקש לכבות את המחשב ולהפעיל אותו מחדש.

#### **יישומי DriveLock**

השימוש המעשי ביותר בתכונת האבטחה של DriveLock הוא בסביבה ארגונית. מנהל המערכת אחראי להגדיר את תצורת הכונן הקשיח, והדבר מחייב בין השאר להגדיר סיסמת מנהל מערכת של DriveLock וסיסמה זמנית של המשתמש. במקרה שהמשתמש שוכח את סיסמת המשתמש או שהציוד מועבר לעובד אחר, ניתן לעשות שימוש בסיסמת מנהל מערכת כדי להגדיר מחדש את סיסמת המשתמש ולהשיג גישה לכונן הקשיח.

HP ממליצה שמנהלי מערכת ארגוניים שבוחרים להפעיל את DriveLock, יגדירו גם מדיניות ארגונית לצורך הגדרה ותחזוקה של סיסמאות מנהלי מערכת. הדבר חייב להתבצע כדי למנוע מצב שבו העובד יפעיל בשגגה או בזדון את שתי סיסמאות DriveLock לפני פרישתו מהחברה. בתרחיש כזה לא ניתן יהיה להשתמש בכונן הקשיח, ויהיה צורך להחליפו. באופן דומה, אם לא תוגדר סיסמת מנהל מערכת, מנהלי המערכת עלולים להיקלע למצב שבו אין להם גישה לכונן הקשיח ואין ביכולתם לבצע בדיקות שגרתיות לתוכנות לא-חוקיות, פונקציות בקרת נכסים נוספות ופעולות תמיכה.

למשתמשים בעלי דרישות אבטחה חמורות פחות, HP אינה ממליצה להפעיל את DriveLock. משתמשים הנמצאים בקטגוריה זו כוללים משתמשים אישיים או משתמשים שאינם מחזיקים מידע יומיומי רגיש בכוננים הקשיחים שלהם. למשתמשים אלה, קריסה אפשרית של הכונן הקשיח כתוצאה משכיחת שתי הסיסמאות חשובה הרבה יותר מערך הנתונים ש-DriveLock נועד לאבטח. ניתן להגביל את הגישה להגדרות מערכת ול-DriveLock באמצעות סיסמת הגדרות. הגדרת סיסמת הגדרות מבלי למוסרה למשתמשי הקצה מאפשרת למנהלי המערכת להגביל את יכולת המשתמשים להפעיל את DriveLock.

## **Sensor Cover Smart) חיישן הכיסוי החכם)**

<span id="page-36-0"></span>חיישן הסרת הכיסוי הקיים בחלק מהדגמים הוא צירוף של טכנולוגיות חומרה ותוכנה, המאפשר להציג התרעות במקרה של הסרת כיסוי המחשב או לוח הצד. קיימות שלוש רמות הגנה, כמתואר בטבלה הבאה.

#### **טבלה 11-2 רמות הגנה של ה-Sensor Cover Smart) חיישן הכיסוי החכם)**

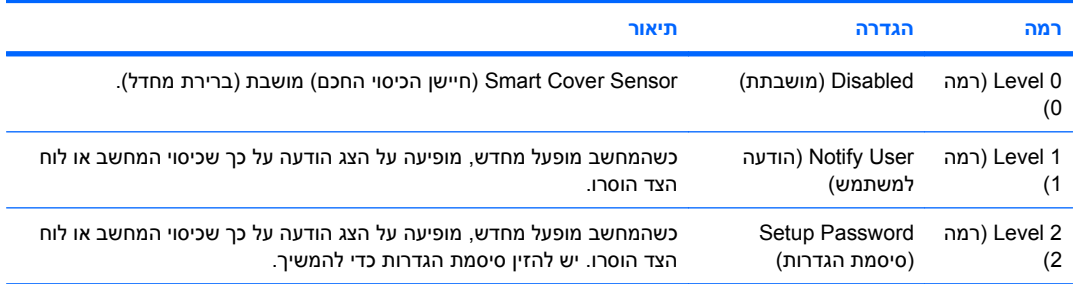

**הערה:** הגדרות אלה ניתנות לשינוי באמצעות הגדרות המחשב. לקבלת מידע נוסף אודות Setup Computer) הגדרות המחשב), עיין ב*מדריך לכלי העזר Setup Computer) הגדרות המחשב) (10F (*ב*תקליטור Diagnostics and Documentation) תיעוד ואבחון)*.

### **הגדרת רמת ההגנה של ה-Sensor Cover Smart) חיישן הכיסוי החכם)**

כדי להגדיר את רמת האבטחה של ה-Sensor Cover Smart) חיישן הכיסוי החכם), בצע את השלבים הבאים:

- **.1** הפעל את המחשב או הפעל אותו מחדש. במערכת ההפעלה Windows, לחץ על **Start**) התחל) > **Down Shut** (כיבוי) > **Restart**) הפעלה מחדש).
	- **.2** עם הפעלת המחשב, לחץ על מקש 10F כאשר נורית הצג הופכת לירוקה, כדי להיכנס לכלי העזר Computer Setup) הגדרות המחשב). במקרה הצורך, הקש Enter כדי לעקוף את מסך הפתיחה.
	- **הערה:** אם לא הקשת 10F בזמן המתאים, יהיה עליך להפעיל מחדש את המחשב ולהקיש שוב 10F כאשר נורית הצג תהפוך לירוקה, כדי לגשת לכלי העזר.
- **.3** בחר **Security**) אבטחה) > **Cover Smart**) כיסוי חכם) > **Sensor Removal Cover**) חיישן הסרת הכיסוי), ובחר ברמת האבטחה הרצויה.
	- **.4** לסיום, לחץ על **File**) קובץ) > **Exit and Changes Save**) שמירת שינויים ויציאה).

## **Lock Cover Smart) מנעול הכיסוי החכם)**

מנעול הכיסוי החכם הוא מנעול כיסוי הנשלט באמצעות תוכנה, שנכלל בדגמים מסוימים של מחשבי HP. נעילה זו מונעת גישה לא חוקית לרכיבים הפנימיים של המחשב. המחשבים מסופקים כאשר מנעול הכיסוי החכם נמצא במצב לא נעול.

**זהירות:** כדי להגיע לרמת האבטחה המרבית של מנעול הכיסוי החכם, הקפד להגדיר סיסמת הגדרות. סיסמת ההגדרות מונעת גישה בלתי מורשית לכלי העזר Setup Computer) הגדרות המחשב).

**הערה:** ה-Lock Cover Smart) מנעול הכיסוי החכם) זמין כרכיב אופציונלי במערכות מסוימות.

#### **נעילת מנעול הכיסוי החכם**

כדי להפעיל ולנעול את מנעול הכיסוי החכם, פעל לפי הצעדים הבאים:

- **.1** הפעל את המחשב או הפעל אותו מחדש. במערכת ההפעלה Windows, לחץ על **Start**) התחל) > **Down Shut** (כיבוי) > **Restart**) הפעלה מחדש).
	- **.2** עם הפעלת המחשב, לחץ על מקש 10F כאשר נורית הצג הופכת לירוקה, כדי להיכנס לכלי העזר Computer Setup) (הגדרות המחשב). במקרה הצורך, הקש Enter כדי לעקוף את מסך הפתיחה.
	- **הערה:** אם לא הקשת 10F בזמן המתאים, יהיה עליך להפעיל מחדש את המחשב ולהקיש שוב 10F כאשר נורית הצג תהפוך לירוקה, כדי לגשת לכלי העזר.
- <span id="page-37-0"></span>**Lock option** < (הכיסוי מנעול (**Cover Lock** < (חכם כיסוי (**Smart Cover** < (אבטחה (**Security** בחר **.3** (אפשרות הנעילה).
	- **.4** לסיום, לחץ על **File**) קובץ) > **Exit and Changes Save**) שמירת שינויים ויציאה).

#### **שחרור מנעול הכיסוי החכם**

- **.1** הפעל את המחשב או הפעל אותו מחדש. במערכת ההפעלה Windows, לחץ על **Start**) התחל) > **Down Shut** (כיבוי) > **Restart**) הפעלה מחדש).
	- **.2** עם הפעלת המחשב, לחץ על מקש 10F כאשר נורית הצג הופכת לירוקה, כדי להיכנס לכלי העזר Computer Setup) (הגדרות המחשב). במקרה הצורך, הקש Enter כדי לעקוף את מסך הפתיחה.
	- **הערה:** אם לא הקשת 10F בזמן המתאים, יהיה עליך להפעיל מחדש את המחשב ולהקיש שוב 10F כאשר נורית הצג תהפוך לירוקה, כדי לגשת לכלי העזר.
	- **.3** בחר **Security**) אבטחה) > **Cover Smart**) כיסוי חכם) > **Lock Cover**) מנעול הכיסוי) > **Unlock**) שחרור נעילה).
		- **.4** לסיום, לחץ על **File**) קובץ) > **Exit and Changes Save**) שמירת שינויים ויציאה).

### **שימוש ב-Key FailSafe Cover Smart) מפתח אל-כשל של הכיסוי החכם)**

אם הפעלת את מנעול הכיסוי החכם, ואינך יכול להזין סיסמה כדי להשבית את המנעול, תצטרך מפתח FailSafe) אל-כשל) ל-Cover Smart) הכיסוי החכם) כדי לפתוח את כיסוי המחשב. יהיה עליך להשתמש במפתח בכל אחד מהמקרים הבאים:

- הפסקת חשמל
	- כשל באתחול
- כשל של אחד מרכיבי המחשב האישי (כגון מעבד או ספק מתח)
	- סיסמה שנשכחה
- **זהירות:** Key FailSafe Cover Smart) מפתח אל-כשל של הכיסוי החכם) הוא כלי ייחודי המסופק על ידי HP. התכונן בזמן; הזמן מפתח זה לפני שתזדקק לו ממשווק מורשה או מספק שירות מורשה.

כדי לקבל את מפתח האל-כשל (FailSafe(, בצע אחת מהפעולות הבאות:

- פנה למשווק מורשה או לספק שירות מורשה של HP.
	- התקשר למספר המופיע בכתב האחריות.

למידע נוסף אודות השימוש ב-Key FailSafe Cover Smart) מפתח אל-כשל לכיסוי החכם), היעזר ב*מדריך החומרה* ב*תקליטורDiagnostics and Documentation) תיעוד ואבחון)*.

# **Provision Lock Cable) התקן מנעול כבל)**

הלוח האחורי של המחשב כולל מנעול כבל, כך שניתן לאבטח את המחשב פיזית למשטח העבודה.

להוראות מלוות באיורים, עיין ב*מדריך החומרה* ב*תקליטורDiagnostics and Documentation) תיעוד ואבחון)*.

## **טכנולוגיה לזיהוי טביעות אצבע**

הטכנולוגיה לזיהוי טביעות אצבע של HP מעלה את רמת האבטחה של הרשת באמצעות ביטול הצורך בהזנת סיסמת משתמש, מפשטת את תהליך ההתחברות לרשת ומצמצמת עלויות ניהול של רשתות שיתופיות. זוהי טכנולוגיה שמחיריה סבירים, ואינה מיועדת אך ורק לחברות היי-טק או ארגונים הדורשים רמת אבטחה גבוהה.

**הערה:** התמיכה בטכנולוגית זיהוי טביעות אצבע משתנה מדגם לדגם.

לקבלת מידע נוסף, בקר בכתובת:

<span id="page-38-0"></span>.<http://h18004.www1.hp.com/products/security>

## **הודעות כשל והתאוששות**

<span id="page-39-0"></span>תכונות דיווח על תקלות והתאוששות משלבות טכנולוגיה חדשנית של חומרה ותוכנה כדי למנוע אובדן של נתונים קריטיים וכדי להקטין למינימום הפסקות עבודה בלתי מתוכננות.

אם המחשב מחובר לרשת המנוהלת על-ידי Manager Client HP, המחשב שולח הודעה על כשל ליישום ניהול הרשת. באמצעות Software Manager Client HP, תוכל גם לתזמן מרחוק כלי אבחון, שיפעלו באופן אוטומטי בכל המחשבים המנוהלים, ויצרו דו"ח סיכום של כל הבדיקות שנכשלו.

# **System Protection Drive) מערכת להגנה על כוננים)**

Drive Protection System (DPS). מערכת להגנה על כוננים) היא כלי אבחון הנכלל בכוננים קשיחים המותקנים במחשבים מסוימים של HP. מערכת DPS מיועדת לסייע באבחון תקלות, היכולות לגרום להחלפה בלתי מוצדקת של הכונן הקשיח.

בתהליך ההרכבה של מחשבי HP, כל כונן קשיח המותקן בהם עובר בדיקה באמצעות DPS, ורשומה קבועה עם פרטי המפתח נכתבת בכונן. בכל פעם שמריצים את DPS, תוצאות הבדיקה מאוחסנות בכונן הקשיח. ספק השירות יכול להיעזר במידע זה לצורך אבחון הנסיבות שגרמו לך להריץ את תוכנת DPS. לקבלת הוראות בנוגע לשימוש ב-DPS, עיין ב*מדריך לפתרון בעיות* ב*תקליטורDiagnostics and Documentation) תיעוד ואבחון)*.

## **אספקת מתח עמידה בנחשולי מתח**

אספקת מתח שעמידה בנחשולי מתח מאפשרת אמינות גבוהה יותר במקרים שבהם המחשב האישי נפגע מנחשול מתח בלתי צפוי. אספקת מתח מסוג זה מתוכננת לעמוד בפני נחשולי מתח של עד V2000 ללא קריסת מערכת או אובדן מידע כלשהו.

### **חיישן תרמי**

חיישן תרמי הוא תכונה המשלבת חומרה ותוכנה, העוקבת אחר הטמפרטורה הפנימית של המחשב. תכונה זו מציגה הודעת אזהרה אם חלה חריגה מהתחום הנורמלי, ובכך ניתן לך די זמן לנקוט פעולה לפני שייגרם נזק לרכיבים פנימיים ולפני שיאבדו נתונים.

# **אינדקס**

#### **סמלים/מספרי**

Preboot Execution) PXE (Environment

#### **א**

אבטחה DriveLock ProtectTools Security Manager הכיסוי) Smart Cover Lock החכם) חיישן (Smart Cover Sensor הכיסוי החכם) הגדרות טכנולוגיה לזיהוי טביעות אצבע מנעול כבל סיסמה תכונות, טבלה אבטחת מנעול הכיסוי, אמצעי זהירות אמצעי זהירות אבטחת מנעול הכיסוי הגנה על ה-ROM מפתח FailSafe) אל-כשל) אספקת מתח, עמידה בנחשולי מתח אספקת מתח עמידה בנחשולי מתח אתרי אינטרנט HP Client Foundation Suite -ו HP Client Foundation Suite Client Premium Suite HP Client Manager HP Client Premium Suite HP OpenView Client Configuration Manager HP ProtectTools Security Manager HPQFlash סקירה טכנית) HP white papers של HP ( Proactive Change Notification Remote ROM Flash

 Subscriber's Choice Subscriber's Choice הורדת BIOS System Software הורדת (SSM) Manager ROM Flash זיכרון טכנולוגיה לזיהוי טביעות אצבע Intel vPro טכנולוגיית פריסת המחשב HP OpenView PC פתרון Configuration Management [,3](#page-8-0) Solution שכפול הגדרות תמיכה לתוכנה

#### **ב**

ביטול סיסמה בקרה על גישה למחשב בקרת נכסים

#### **ג**

גיבוי גישה למחשב, בקרה

#### **ד**

דיווח על שינוי דיווח על שינויים דיסק, שכפול

#### **ה**

הגדרות העתקה למחשב אחד העתקה למספר מחשבים ראשונית שכפול הגדרת לחצן הפעלה הגנה על ה-ROM, אמצעי זהירות הגנה על כונן קשיח הודעות כשל והתאוששות HP Client Manager הזמנת מפתח FailSafe) אל-כשל)

<span id="page-40-0"></span>הזנה סיסמת (Power-On Password הפעלה) סיסמת הגדרות התאמה אישית של תוכנה ניתן ,USB flash media התקן לאתחול ,[18](#page-23-0) התקנה מרחוק התקן מנעול כבל התקן שניתן לאתחול ,[18](#page-23-0) DiskOnKey ,[18](#page-23-0) HP Drive Key USB flash media התקן יצירה

#### **ח**

חיישן תרמי

#### **ט**

טכנולוגיה לזיהוי טביעות אצבע Active Management טכנולוגיית Technology, מחשבים אישיים מסוג עם Intel vPro טמפרטורה פנימית, מחשב טמפרטורה פנימית של המחשב

#### **כ**

כונן, הגנה כוננים קשיחים, כלי אבחון כלי אבחון לכוננים קשיחים כלי פריסה, תוכנה כלי שכפול, תוכנה כתובות אינטרנט. *ראה* אתרי אינטרנט

#### **ל**

לחצן הפעלה דו-מצבי הגדרה לחצן הפעלה דו-מצבי

#### **מ**

מחיקת סיסמה

מחשבים אישיים מסוג vPro Intel עם Active Management טכנולוגיית Technology מנעול הכיסוי מערכות הפעלה, מידע חשוב אודות מפתח FailSafe) אל-כשל) אמצעי זהירות הזמנה מפתח FailSafe) אל-כשל) לכיסוי חכם, הזמנה

#### **נ**

נעילת ה-Lock Cover Smart) מנעול הכיסוי החכם)

#### **ס**

סטנדרטים מקובלים בשוק סיסמה power-on אבטחה ביטול הגדרות ,[27](#page-32-0) מחיקה שינוי סיסמת הגדרות הגדרה הזנה מחיקה שינוי

#### **פ**

פריסת המחשב HP Lifecycleפתרונות פתרונות שאינם בשימוש

#### **ש**

שחזור שחזור, תוכנה שחרור מנעול הכיסוי החכם שינוי מערכות הפעלה, מידע חשוב שינוי סיסמה

#### **ת**

תווי הפרדה, טבלה תווי הפרדה במקלדות של שפות שונות תווי הפרדה של המקלדת, שפות שונות תוכנה Active Management Technology Altiris AClient Altiris Deployment Solution Agent

מערכת (Drive Protection System להגנה על כוננים) HP Client Catalog for SMS HP Client Foundation Suite HP Client Management Interface HP Client Manager HP Client Premium Suite HP OpenView Agent HP OpenView Client Configuration Manager HP ProtectTools Security Manager HP System Software Manager OpenView PC Configuration Management Solution Remote System Installation) התקנת מערכת מרחוק) בקרת נכסים כלי עדכון וניהול שחזור שילוב תמונת תוכנה מותקנת מראש תצורה ראשונית

### **A**

Altiris AClient Deployment Solution Agent

#### **B**

Backup and Recovery Manager BIOS Boot Block Emergency Mode Recovery) מצב שחזור חרום של בלוק אתחול) HPQFlash ROM הבזק (Remote ROM Flash מרוחק) Boot Block Emergency Recovery Mode) מצב שחזור חרום של בלוק אתחול)

#### **C**

 Client Foundation Suite Client Management Interface Client Manager Client Premium Suite Computer Setup Utilities

#### **D**

**DiskOnKey**  HP Drive Key ניתן לאתחול [,18](#page-23-0) DriveLock יישומים שימוש

## **E**

מצב (Emergency Recovery Mode שחזור חרום), Block Boot) בלוק אתחול)

#### **H**

HP Backup and Recovery Manager Client Foundation Suite Client Management Interface Client Manager Client Premium Suite OpenView OpenView Client Configuration Manager OpenView PC Configuration Management Solution ProtectTools Security Manager System Software Manager HP Client Catalog for SMS HP Drive Key DiskOnKey ניתן לאתחול [,18](#page-23-0) HP OpenView HPQFlash

### **O**

 OpenView Agent OpenView Client Configuration Manager OpenView PC Configuration Management Solution

### **P**

Proactive Change) PCN (Notification סיסמת (Power-On Password הפעלה) הגדרה הזנה מחיקה שינוי

Preboot Execution Environment [4](#page-9-0) ((PXE Proactive Change [12](#page-17-0) (PCN) Notification [7](#page-12-0) ProtectTools Security Manager

#### **R**

Boot , Mode Recovery) מצב שחזור) Emergency Block) מצב חרום של [16](#page-21-0) בלוק אתחול) ROM הבזק (Remote ROM Flash [15](#page-20-0) מרוחק) Remote System Installation (התקנת מערכת<br>מרחוק) [4](#page-9-0) ROM [15](#page-20-0) Flash Remote) הבזק מרוחק) הבזק [15](#page-20-0)

#### **S**

החכם) Smart Cover Lock (מנעול הכיסוי)<br>החכם) [32](#page-37-0) כשל) מפתח FailSafe) אל- נעילה [31](#page-36-0) שחרור [32](#page-37-0) חיישן הכיסוי) Smart Cover Sensor<br>החכם) הגדרה [31](#page-36-0) רמות הגנה [31](#page-36-0) [13](#page-18-0) Subscriber's Choice [6](#page-11-0) System Software Manager

#### **W**

[11](#page-16-0) (סקירה טכנית) White papers